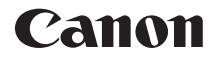

# **EOS REBELT6 EOS 1300D EOS REBEL T6 (W) EOS 1300D (W)**

**Mode d'emploi pour les fonctions sans fil**

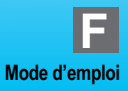

# <span id="page-1-0"></span>**Introduction**

# <span id="page-1-1"></span>**Possibilités offertes par les fonctions sans fil**

Les fonctions sans fil de l'appareil photo vous permettent d'exécuter un éventail de tâches par liaison sans fil, allant de l'envoi d'images à des services Web et à d'autres appareils photo jusqu'à la commande à distance de l'appareil photo. Pour cela, il vous suffit de vous connecter à un réseau Wi-Fi® ou à un autre périphérique prenant en charge les fonctions sans fil de cet appareil photo.

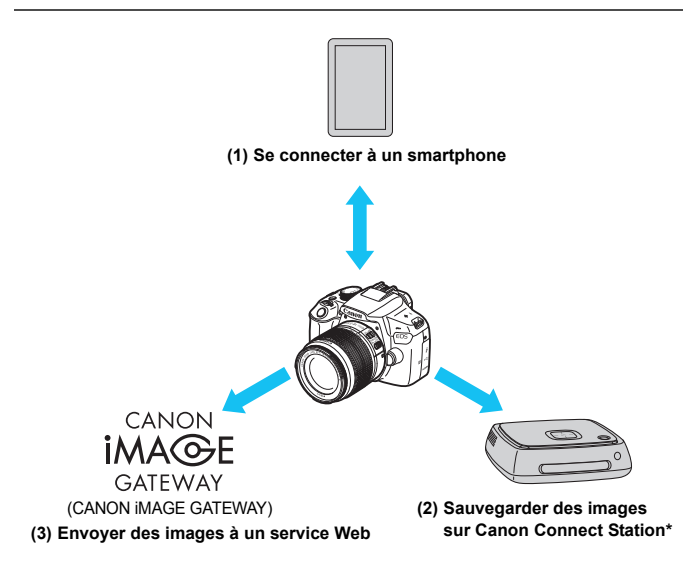

\* Utilisez le firmware le plus récent.

 $\bigoplus$  Les services Web de CANON iMAGE GATEWAY ne sont pas pris en charge dans certains pays et régions. Pour connaître les pays et régions prenant en charge ces services, consultez le site Web de Canon (www.canon.com/cig).

#### **(1)**q **Se connecter à un smartphone** (p. [19](#page-18-0), [41\)](#page-40-0)

Connectez l'appareil photo par liaison sans fil à un smartphone ou une tablette et utilisez l'application dédiée « Camera Connect » pour commander l'appareil à distance ou visionner des images stockées dans l'appareil photo.

Dans ce mode d'emploi et sur le moniteur LCD de l'appareil photo, « smartphone » fait référence aux smartphones et tablettes.

## **(2)Sauvegarder des images sur Connect Station** (p. [37](#page-36-0))

Connectez l'appareil photo à Connect Station (vendu séparément) par liaison sans fil pour sauvegarder les images.

## **(3)**m **Envoyer des images à un service Web** (p. [61](#page-60-0))

Partagez des images avec votre famille et vos amis ou partagez des images au moyen d'un éventail de services Web via CANON iMAGE GATEWAY, un service photo en ligne pour les utilisateurs Canon (inscription gratuite nécessaire).

# **Connexion facile au moyen de la fonction NFC**

Cet appareil photo prend en charge la fonction NFC\*, laquelle vous permet d'établir facilement une connexion entre l'appareil photo et un smartphone ou Connect Station (vendu séparément). Voir page [16](#page-15-0) pour plus de détails.

\* Near Field Communication (communication en champ proche)

# <span id="page-3-0"></span>**Structure de ce mode d'emploi**

Ce mode d'emploi est organisé de façon à vous permettre de lire les pages s'appliquant à l'appareil que vous connectez et à la méthode de connexion utilisée. Après avoir enregistré un pseudo et appris le fonctionnement de base au chapitre 1, suivez le diagramme ci-dessous et consultez les pages correspondantes selon vos besoins.

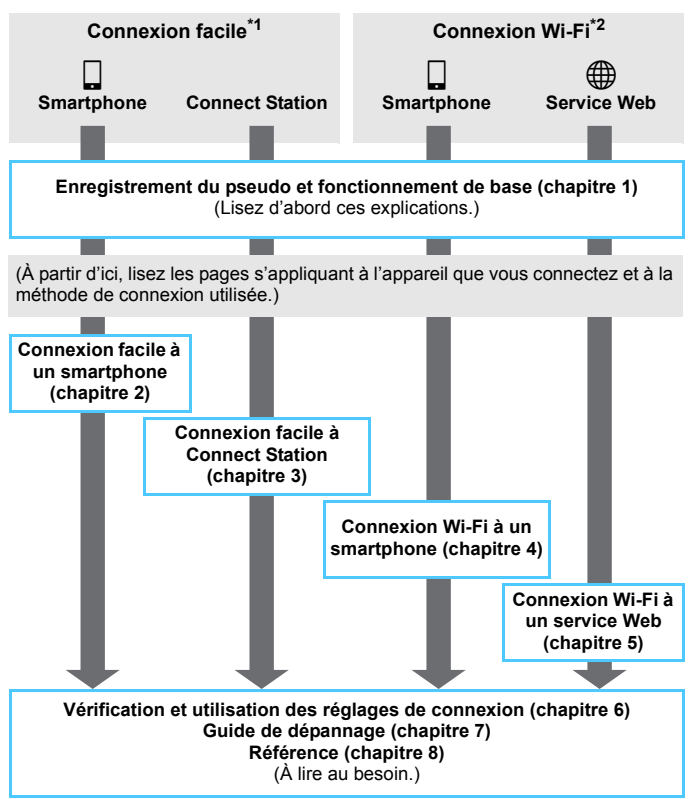

- \*1 Connexion facile : Connecter directement l'appareil photo à chaque dispositif.
- \*2 Connexion Wi-Fi : Se connecter via un point d'accès Wi-Fi.

# <span id="page-4-0"></span>**Chapitres**

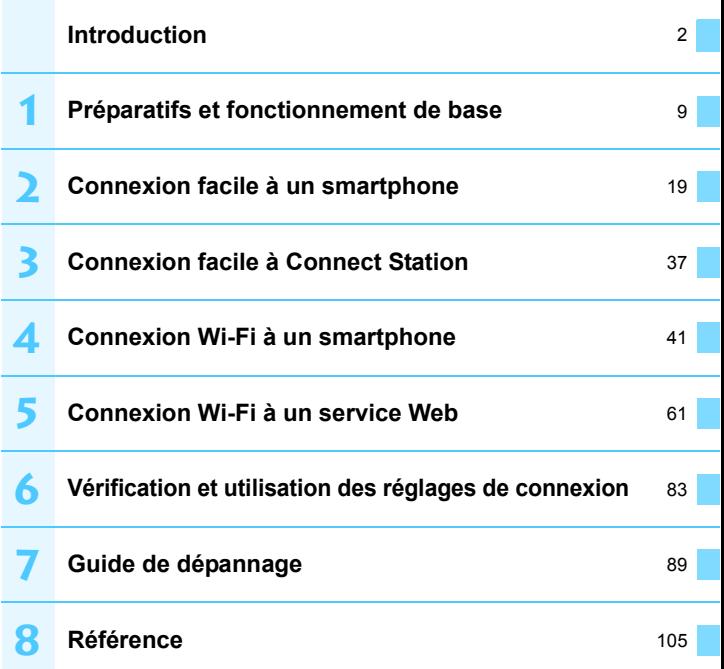

# **Table des matières**

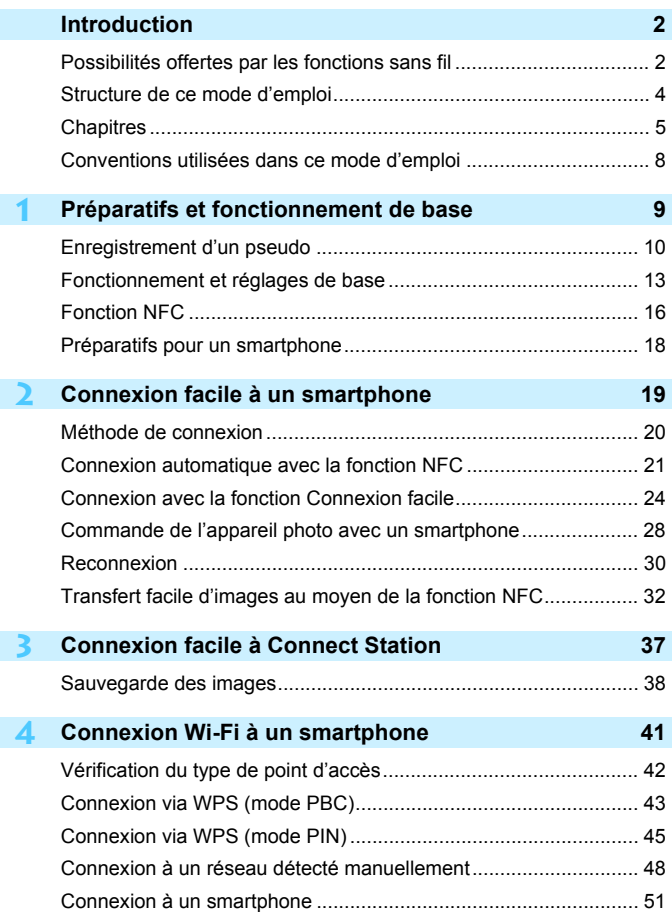

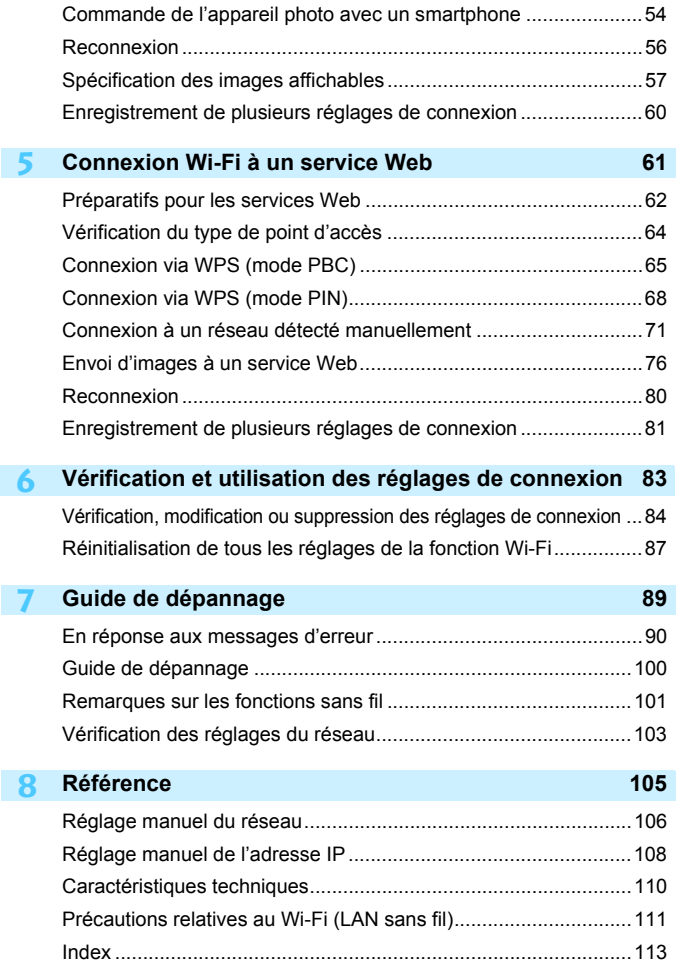

# <span id="page-7-0"></span>**Conventions utilisées dans ce mode d'emploi**

 Dans ce mode d'emploi, les termes « sans fil » et « LAN sans fil » désignent de manière générale les fonctions Wi-Fi et les fonctions sans fil propres à Canon.

Le terme « point d'accès » désigne des terminaux LAN sans fil (points d'accès LAN sans fil, routeurs LAN sans fil, etc.) relayant la connexion LAN sans fil.

## **Icônes utilisées dans ce mode d'emploi**

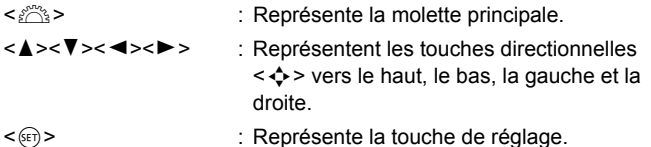

- \* En plus des éléments ci-dessus, les icônes et symboles utilisés sur les touches de l'appareil photo et affichés sur le moniteur LCD sont également utilisés dans ce mode d'emploi pour décrire les opérations et les fonctionnalités correspondantes.
- (p. \*\*) : Numéros des pages de référence pour de plus amples informations.
- : Avertissements en vue d'éviter d'éventuels problèmes en cours de fonctionnement.
- $\boxed{5}$ : Informations complémentaires.

- Veuillez noter que Canon ne saurait être tenu responsable de toute perte ou tout dommage découlant de réglages erronés de la communication sans fil pour utiliser l'appareil photo. En outre, Canon ne peut être tenu responsable des pertes ou dommages occasionnés par l'utilisation de l'appareil photo.
- Lorsque vous utilisez les fonctions sans fil, vous devez assurer la sécurité appropriée à votre seule discrétion et à vos risques et périls. Canon ne saurait être tenu responsable de toute perte ou de tout dommage causés par un accès non autorisé ou d'autres failles de sécurité.

# **1**

# <span id="page-8-0"></span>**Préparatifs et fonctionnement de base**

Ce chapitre explique comment enregistrer un pseudo (à des fins d'identification) qui vous sera nécessaire pour utiliser les fonctions sans fil et les opérations de base de l'appareil photo.

# <span id="page-9-1"></span><span id="page-9-0"></span>**Enregistrement d'un pseudo**

Vous devez d'abord définir le pseudo de l'appareil photo (à des fins d'identification).

Lorsque l'appareil photo est connecté à un autre périphérique par liaison sans fil, le pseudo s'affiche sur le périphérique. **Il est impératif** 

**que vous configuriez un pseudo pour pouvoir activer les fonctions sans fil.**

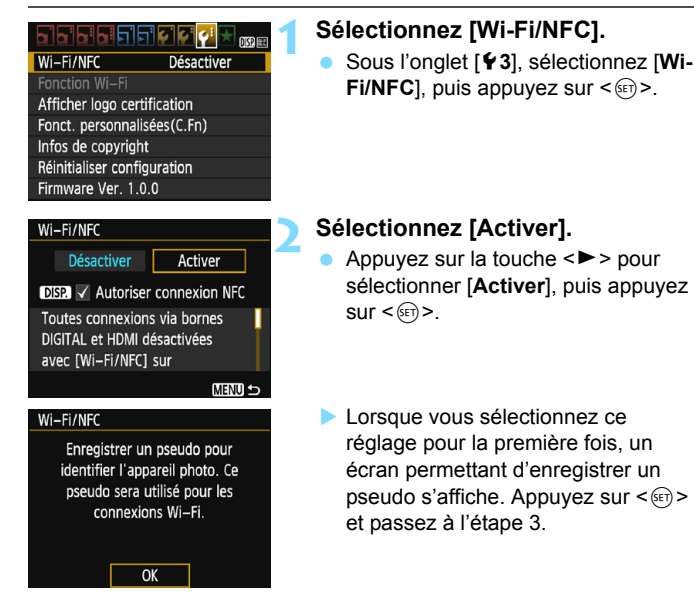

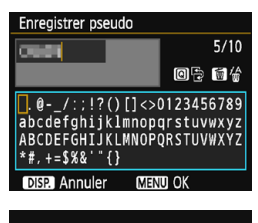

# **3 Saisissez un pseudo.**

- **Pour en savoir plus sur la saisie de** caractères, voir la page suivante.
- **Entrez un maximum de 10** caractères.

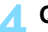

# **4 Quittez le réglage.**

l'écran du menu.

**·** Lorsque vous avez terminé, appuyez TOK1 a été sélectionné. L'écran de config. se fermera

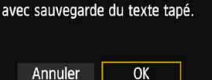

#### sur la touche <MENU>. Sélectionnez [**OK**] dans la boîte de dialogue de confirmation puis appuyez sur <  $\varepsilon$ F) > pour revenir à

围 Le pseudo pourra être modifié ultérieurement depuis l'écran [**Rég. généraux**] (p. [88\)](#page-87-0).

**Par défaut, le nom de l'appareil photo est affiché comme pseudo.** 

# **Utilisation du clavier virtuel**

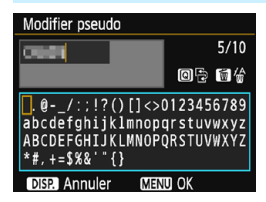

- **Changer de zone de saisie** Appuyez sur la touche  $\leq$   $\Omega$  > pour basculer entre les zones de saisie inférieure et supérieure.
- **Déplacer le curseur** Appuyez sur les touches  $\langle \blacktriangleleft \rangle \langle \blacktriangleright \rangle$ dans la zone supérieure pour déplacer le curseur.

#### **Saisir le texte**

Dans la zone inférieure, appuyez sur les touches directionnelles <  $\leftrightarrow$  > ou tournez la molette < salexandre sélectionner un caractère, puis appuyez sur  $\leq$   $($   $\epsilon$  $)$  > pour le saisir.

Vous pouvez vérifier le nombre de caractères saisis et le nombre de caractères pouvant encore être saisis en consultant [\*/\*] dans le coin supérieur droit de l'écran.

#### **Effacer un caractère**

Appuyez sur la touche  $\leq$  m > pour supprimer un caractère.

#### **Terminer la saisie de texte**

Appuyez sur la touche <MENU> pour confirmer la saisie et quitter l'écran. Si une boîte de dialogue de confirmation s'affiche, sélectionnez [OK] pour quitter l'écran.

#### **Annuler la saisie de texte**

Appuyez sur la touche <DISP > pour annuler la saisie de texte et quitter l'écran. Si une boîte de dialogue de confirmation s'affiche, sélectionnez [OK] pour quitter l'écran.

# <span id="page-12-0"></span>**Fonctionnement et réglages de base**

Les opérations de base pour utiliser les fonctions sans fil de l'appareil photo sont expliquées ici. Procédez comme indiqué ci-dessous.

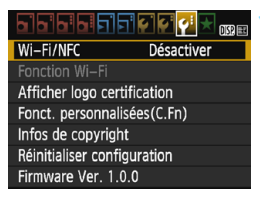

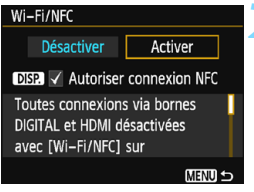

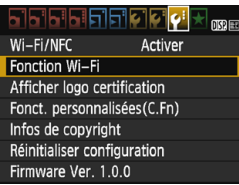

# **1 Sélectionnez [Wi-Fi/NFC].**

 Sous l'onglet [5**3**], sélectionnez [**Wi-Fi/NFC**], puis appuyez sur  $\leq$   $\left(\frac{1}{2}\right)$  >.

# **2 Sélectionnez [Activer].**

- Appuyez sur la touche  $\leq$  > pour sélectionner [**Activer**], puis appuyez  $\text{sur} < \frac{\text{(SET)}}{2}$ .
- **Si vous n'avez pas encore défini de pseudo (à des fins d'identification), un écran d'enregistrement s'affiche.** Voir page [10](#page-9-1) pour enregistrer un pseudo.
- **Fonction Wi-Fil sous l'onglet [43]** est à présent sélectionnable.
- **Lorsque cette option est réglée sur** [**Activer**], toutes les connexions via les bornes DIGITAL et HDMI sont désactivées. [**Transf.Eye-Fi**] sera réglé sur **[Désact.].**

# **3 Sélectionnez [Fonction Wi-Fi].**

 Sous l'onglet [5**3**], sélectionnez [**Fonction Wi-Fi**], puis appuyez sur  $<$  (SET)  $>$ .

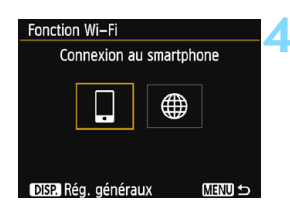

# **4 Sélectionnez la fonction Wi-Fi à laquelle vous souhaitez vous connecter.**

- Appuyez sur les touches  $\langle \blacktriangle \rangle$ pour sélectionner un élément.
- Si les paramètres de connexion ne sont pas enregistrés, l'écran des réglages s'affiche.
- Si les paramètres de connexion sont déjà enregistrés, l'écran de reconnexion s'affiche.
- **Pour de plus amples informations sur les réglages de connexion,** consultez les pages s'appliquant à l'appareil que vous connectez et à la méthode de connexion utilisée.
- Pour utiliser la fonction NFC, voir page [16](#page-15-1).

# **[Wi-Fi/NFC]**

- Réglez cette option sur [**Activer**] pour pouvoir sélectionner [**Fonction Wi-Fi**] sous l'onglet [5**3**].
- Lorsque l'utilisation d'appareils électroniques et d'appareils sans fil est interdite, à bord d'avions ou dans les hôpitaux par exemple, réglez cette option sur [**Désactiver**].
- Lorsque cette option est réglée sur [**Activer**], vous ne pouvez pas utiliser l'appareil photo en le raccordant à Connect Station, un ordinateur, une imprimante, un récepteur GPS, un téléviseur ou un autre dispositif avec un câble (p. [15](#page-14-0)).

## **Utilisation de l'appareil photo lorsque les fonctions sans fil sont actives**

Si vous souhaitez donner la priorité à la connexion sans fil, n'utilisez pas le commutateur d'alimentation, la molette de mode, le couvercle du logement de la carte, le couvercle du compartiment à batterie ou d'autres pièces de l'appareil. Sinon, la connexion sans fil pourrait être interrompue.

### **Statut de la connexion sans fil**

Le statut de la connexion sans fil peut être vérifié à l'aide du voyant  $\langle \langle \cdot, \cdot \rangle \rangle$  de l'appareil photo.

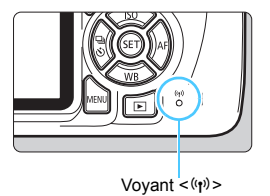

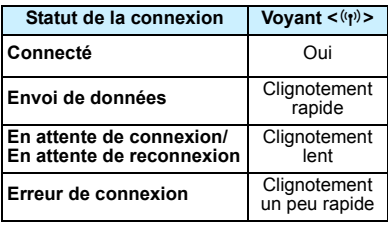

# **Précautions relatives au branchement de câbles**

- <span id="page-14-0"></span> Lorsque [5**3: Wi-Fi/NFC**] est réglé sur [**Activer**], la connexion via un câble d'interface ou un câble HDMI est désactivée. Avant de brancher un câble, réglez [5**3: Wi-Fi/NFC**] sur [**Désactiver**].
- Lorsque l'appareil photo est connecté à Connect Station, un ordinateur, une imprimante, un récepteur GPS, un téléviseur ou tout autre dispositif avec un câble, les réglages pour [**Wi-Fi/NFC**] ne peuvent pas être modifiés. Débranchez le câble avant de modifier les réglages.

#### **Cartes**

 En l'absence de carte dans l'appareil photo, celui-ci ne peut pas être connecté sans fil. De plus, pour les fonctions [\mextle ], l'appareil photo ne peut pas être connecté sans fil s'il n'y a pas d'images sauvegardées sur la carte.

#### **Utilisation d'une carte Eye-Fi**

 Lorsque [5**3: Wi-Fi/NFC**] est réglé sur [**Activer**], le transfert d'images avec une carte Eye-Fi est désactivé.

# <span id="page-15-1"></span><span id="page-15-0"></span>**Fonction NFC**

L'utilisation de Connect Station ou d'un smartphone compatible NFC vous donne accès aux opérations suivantes :

- Mettre un smartphone en contact avec l'appareil photo pour les connecter facilement par liaison sans fil (p. [21](#page-20-0)).
- **Pendant la lecture des images sur l'appareil photo, mettre un** smartphone en contact avec l'appareil photo pour envoyer une image capturée au smartphone (p. [32\)](#page-31-0).
- Approcher l'appareil photo de Canon Connect Station (vendu séparément) pour les connecter facilement par liaison sans fil (p. [38](#page-37-0)).

Lorsque vous utilisez la fonction NFC, suivez les étapes ci-dessous pour configurer les réglages NFC.

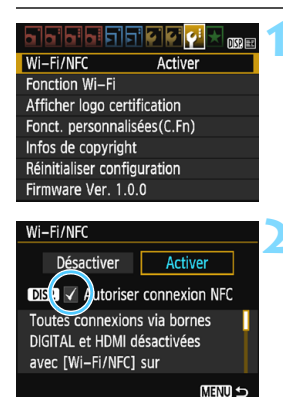

# **1 Sélectionnez [Wi-Fi/NFC].**

 Sous l'onglet [5**3**], sélectionnez [**Wi-Fi/NFC**, puis appuyez sur  $\leq$   $(55)$ .

# **2 Ajoutez [**X**] à [Autoriser connexion NFC].**

- S'affiche lorsque [**Wi-Fi/NFC**] est réglé sur [**Activer**].
- Appuyez sur la touche <DISP > pour ajouter ou retirer la coche  $\lceil \sqrt{\ } \rceil$ . Ajoutez  $[\sqrt{]}$ , puis appuyez sur  $\leq$   $(\sqrt{m})$  >.
- Si vous n'avez pas encore défini de pseudo (à des fins d'identification), un écran d'enregistrement s'affiche (p. [10\)](#page-9-1).

# Qu'est-ce que NFC ?

NFC (Near Field Communication) est une fonction permettant d'échanger des informations en rapprochant simplement deux dispositifs compatibles NFC l'un de l'autre. Cet appareil photo utilise la fonction NFC pour échanger des informations à propos de la connexion sans fil.

Lorsque vous établissez des communications sans fil avec la fonction NFC, consultez les pages suivantes.

Connexion sans fil à un smartphone : page [21\\*](#page-20-0)

Envoi d'images à un smartphone : page [32\\*](#page-31-0)

Connexion à Connect Station : page [38](#page-37-0)

\* Lorsque vous êtes connecté sans fil à un smartphone, voir les pages [18](#page-17-1) et [20.](#page-19-0)

# <span id="page-16-0"></span>**Précautions relatives à la fonction NFC**

- Cet appareil photo ne permet pas la connexion à d'autres appareils photo ou imprimantes compatibles NFC au moyen de la fonction NFC.
- La connexion ne pourra pas être établie via la fonction NFC pendant que vous photographiez avec l'appareil photo ou lorsque la molette de mode est positionnée sur  $\leq$   $\blacksquare$  >.
- **Pour connecter l'appareil photo à un smartphone au moven de la** fonction NFC, les fonctions Wi-Fi et NFC du smartphone doivent être activées.

Une connexion peut être établie même lorsque le statut de l'appareil photo est Arrêt automatique. Toutefois, si la connexion ne peut pas être établie, annulez l'arrêt automatique, puis établissez la connexion.

# <span id="page-17-1"></span><span id="page-17-0"></span>**Préparatifs pour un smartphone**

Pour utiliser [Q] (Connexion au smartphone), un smartphone sur lequel est installé iOS ou Android est nécessaire. De plus, l'application dédiée Camera Connect (gratuite) doit être installée sur le smartphone.

- Camera Connect peut être téléchargé depuis l'App Store ou Google Play.
- **Pour des informations sur les systèmes d'exploitation pris en charge** par Camera Connect, consultez le site de téléchargement de Camera Connect.
- Si vous mettez un smartphone compatible NFC en contact avec l'appareil photo avant d'installer Camera Connect, l'écran de téléchargement de Camera Connect s'affiche sur le smartphone.
- L'interface ou les fonctions de l'appareil photo et de Camera Connect sont susceptibles d'être modifiées pour la mise à jour du micrologiciel de l'appareil photo ou de l'application Camera Connect, iOS, Android, etc. Dans un tel cas, les fonctionnalités de l'appareil photo ou de Camera Connect peuvent être différentes des écrans d'échantillon ou des instructions de fonctionnement dans ce manuel.

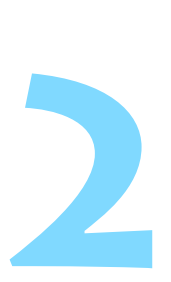

# <span id="page-18-0"></span>**Connexion facile à un smartphone**

La connexion de l'appareil photo à un smartphone vous permet d'effectuer les opérations suivantes :

- Afficher sur un smartphone des images stockées dans l'appareil photo ou sauvegarder des images affichées sur un smartphone.
- Commander à distance l'appareil pour prendre une photo ou modifier ses réglages au moyen d'un téléphone intelligent.
- Envoyer des images de l'appareil photo à un smartphone.

Cette section explique comment connecter l'appareil photo directement à un smartphone.

- Installez Camera Connect sur le smartphone avant de configurer une connexion (p. [18](#page-17-0)).
- Pour se connecter via un point d'accès Wi-Fi, voir le chapitre 4 (p. [41\)](#page-40-0).

L'appareil photo ne peut pas être connecté à un smartphone si la molette de mode est positionnée sur  $\leq$ ,

# <span id="page-19-0"></span>**Méthode de connexion**

- **Si le smartphone est compatible NFC : voir page [21.](#page-20-1)** Vous pouvez facilement établir une connexion au moyen de la fonction NFC.
- **Si le smartphone n'est pas compatible NFC : voir page [24.](#page-23-1)** Pour configurer une connexion, sélectionnez [**Connexion facile**].

Les smartphones affichant la marque **N** sont compatibles NFC. Certains smartphones n'affichent pas la marque N tout en étant compatibles NFC. Si vous n'êtes pas certain de la compatibilité NFC de votre smartphone, contactez le fabricant du smartphone.

Il est possible que la connexion ne puisse pas être établie avec la fonction NFC, même si le smartphone est compatible NFC. Le cas échéant, établissez une connexion en suivant la procédure « Connexion avec la fonction Connexion facile » (p. [24](#page-23-1)) ou « Connexion Wi-Fi à un smartphone » (p. [41\)](#page-40-0).

 $\boxed{\color{blue}{\textbf{I}}}$  Les smartphones compatibles NFC peuvent également être connectés à l'aide de la fonction [**Connexion facile**] ou [**Sélectionner un réseau**].

# <span id="page-20-1"></span>**Connexion automatique avec la fonction NFC**

Connectez l'appareil photo et un smartphone au moyen de la fonction NFC. La marche à suivre pour la connexion via NFC est indiquée ci-dessous.

- **(1) Mettez sous tension l'appareil photo et le smartphone.**
- **(2) Activez la fonction NFC sur l'appareil photo et sur le smartphone.**
- **(3) Mettez le smartphone en contact avec l'appareil photo pour qu'ils se touchent.**
- **Pour connaître le réglage NFC de l'appareil photo, voir page [16.](#page-15-0)**
- Pour connaître les réglages Wi-Fi et NFC du smartphone ainsi que la position de son antenne NFC, consultez le mode d'emploi du smartphone.

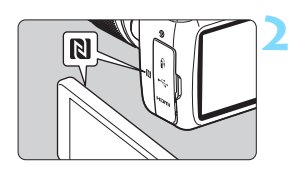

# <span id="page-20-0"></span>**1 Activez la fonction NFC sur l'appareil photo et sur le smartphone** (p. [16](#page-15-0))**.**

# **2 Mettez le smartphone en contact avec l'appareil photo.**

- Si une image est en cours de lecture sur l'appareil photo, fermez-la en appuyant sur la touche  $\leq$   $\geq$   $\geq$ .
- $\bullet$  Rapprochez la marque  $\mathbb N$  sur le smartphone de celle sur l'appareil photo, de façon à ce que les deux dispositifs se touchent.
- **Lorsqu'un message indiquant la connexion s'affiche sur le moniteur LCD de l'appareil photo**, éloignez le smartphone de l'appareil photo.
- Le voyant < $\langle \mathbf{r} \rangle$  de l'appareil photo clignotera.
- Camera Connect est lancé sur le smartphone et établit la connexion.

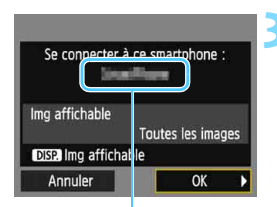

Le nom de l'appareil défini dans Camera Connect

#### □ Connexion au smartphone

Connexion établie. Vous pouvez à présent utiliser l'appareil via le smartphone. Mise hors tension moniteur LCD ···

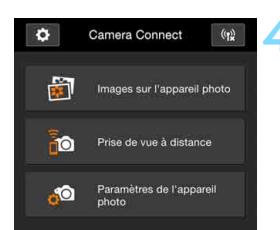

# **3 Connectez-vous à l'appareil photo.**

- Une fois la connexion établie, l'écran de gauche apparaît sur le moniteur LCD de l'appareil photo. Lorsque vous vous reconnectez au même smartphone, cet écran ne s'affiche plus.
- Pour spécifier les images affichables, appuyez sur la touche <DISP.>. Voir l'étape 5 à la page [58](#page-57-0) pour les régler.
- Le voyant  $\langle \langle \cdot, \cdot \rangle \rangle$  de l'appareil photo s'allume en vert.
- Sélectionnez [**OK**], puis appuyez sur  $<$  (SET)  $>$ .
- Le moniteur LCD de l'appareil photo s'éteint après l'affichage d'un message.
- La fenêtre principale de Camera Connect s'affichera sur le smartphone.

# **4 Commandez l'appareil photo au moyen de Camera Connect.**

 Procédez aux autres opérations au moyen de Camera Connect. Voir la page [28.](#page-27-1)

Les réglages de connexion à un smartphone sont désormais terminés.

Vous pouvez vérifier ou modifier le nom de l'appareil sur l'écran de réglage de Camera Connect.

## **Au besoin, lisez également « Précautions relatives à la fonction NFC » (p. [17](#page-16-0)).**

**.** Lorsque vous mettez le smartphone en contact avec l'appareil photo, faites attention de ne pas lâcher l'un ou l'autre des appareils.

- Ne mettez pas le smartphone en contact avec l'appareil photo en appliquant trop de force. Vous pourriez érafler l'appareil photo ou le smartphone.
- Si vous tenez simplement le smartphone près de la marque, il se peut que la connexion ne soit pas établie. Il est impératif de toucher la marque avec le smartphone pour qu'ils entrent en contact l'un avec l'autre.
- La reconnaissance peut s'avérer difficile avec certains smartphones. Mettez-les lentement en contact tout en changeant la position ou l'angle horizontalement.
- Une autre application du smartphone peut démarrer selon votre manière de toucher le smartphone. Vérifiez l'emplacement de la marque N, puis réessayez.
- **Lorsque vous mettez le smartphone en contact avec l'appareil photo, ne** laissez rien entre les deux appareils. Par ailleurs, si l'appareil photo ou le smartphone se trouve dans un étui, il se peut que la communication ne soit pas possible via la fonction NFC.
- L'appareil photo ne peut pas être connecté simultanément à deux smartphones ou plus.

同

- **Par défaut, les réglages de la connexion via la fonction NFC sont** sauvegardés sous le quatrième réglage (un réglage réservé exclusivement à la connexion NFC) sous le nom [**SET4 (NFC)**]. Lorsque vous connectez l'appareil photo à un autre smartphone via NFC, [**SET4 (NFC)**] est écrasé.
- Pendant la connexion, la fonction d'arrêt automatique de l'appareil photo est inopérante.

# <span id="page-23-1"></span><span id="page-23-0"></span>**Connexion avec la fonction Connexion facile**

L'appareil photo et un smartphone peuvent être connectés directement par liaison sans fil. Aucun point d'accès n'est nécessaire et vous pouvez établir facilement la connexion sans fil.

Pour établir la connexion, il est nécessaire de procéder à des opérations sur le smartphone. Pour en savoir plus, reportez-vous au mode d'emploi du smartphone.

# **Opérations sur l'appareil photo-1**

#### 666666  $\left\Vert \mathbf{c}\right\Vert \left\Vert \mathbf{c}\right\Vert \mathbf{c}^{\ast}$ mme Wi-Fi/NFC Activer **Fonction Wi-Fi** Afficher logo certification Fonct. personnalisées(C.Fn) Infos de copyright Réinitialiser configuration Firmware Ver. 1.0.0

# Fonction Wi-Fi Connexion au smartphone ∰ **DISP Rég. généraux MENUL** Méthode connexion **O** Connexion facile O Sélectionner un réseau Connecter appareil directement au dispositif

 $\alpha$ 

# **1 Sélectionnez [Fonction Wi-Fi].**

 Sous l'onglet [5**3**], réglez [**Wi-Fi/ NFC**] sur [**Activer**], puis sélectionnez [**Fonction Wi-Fi**].

# **2 Sélectionnez [**q**].**

- Sélectionnez [□] (Connexion au smartphone) et appuyez sur  $\leq$   $\leq$   $\leq$   $\geq$ .
- Le voyant < $\langle \cdot, \cdot \rangle$  de l'appareil photo clignotera.

# **3 Sélectionnez [Connexion facile].**

- Sélectionnez [**Connexion facile**] et appuyez sur  $\leq$   $(SET)$  >.
- Sélectionnez [**OK**] et appuyez sur <0> pour passer à l'écran suivant.

Annuler

# **Opérations sur le smartphone-1**

#### **Exemple d'écran de smartphone**

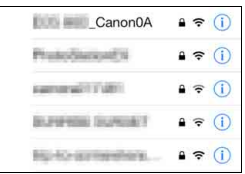

# **Écran de l'appareil photo**

SSID (nom du réseau)

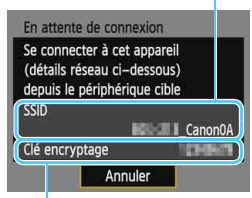

# **4 Effectuez les opérations sur le smartphone et connectez-le à l'appareil photo.**

- Activez la fonction Wi-Fi du smartphone, puis sélectionnez le SSID (nom du réseau) affiché sur le moniteur LCD de l'appareil photo.
- **Pour le mot de passe, saisissez la clé** d'encryptage affichée sur le moniteur LCD de l'appareil photo.

Clé d'encryptage (mot de passe)

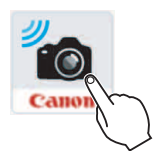

# **5 Lancez Camera Connect sur le smartphone.**

 Une fois que l'écran [**En attente de connexion**] est affiché sur le moniteur LCD de l'appareil photo, lancez Camera Connect sur le smartphone.

**E** Lorsque vous établissez la connexion en sélectionnant [Connexion facile], l'indication « **\_Canon0A** » est annexée à la fin du SSID.

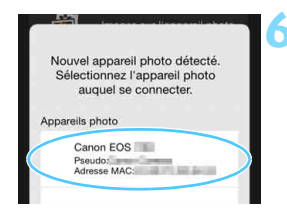

# **6 Sélectionnez l'appareil photo auquel vous souhaitez vous connecter sur le smartphone.**

 Sélectionnez et touchez l'appareil photo auquel vous souhaitez vous connecter dans [**Appareils photo**] sur Camera Connect.

# **Opérations sur l'appareil photo-2**

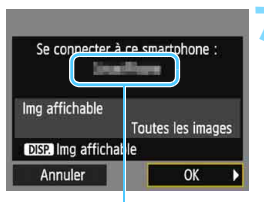

Le nom de l'appareil défini dans Camera Connect

#### □ Connexion au smartphone

Connexion établie. Vous pouvez à présent utiliser l'appareil via le smartphone. Mise hors tension moniteur LCD...

#### **7 Connectez-vous à l'appareil photo.**

- Une fois la connexion établie, l'écran de gauche apparaît sur le moniteur LCD de l'appareil photo.
- Pour spécifier les images affichables, appuyez sur la touche <DISP.>. Voir l'étape 5 à la page [58](#page-57-1) pour les régler.
- Sélectionnez [**OK**], puis appuyez sur  $<$  (SET)  $>$ .
- Le voyant  $\langle \langle \cdot, \cdot \rangle \rangle$  de l'appareil photo s'allume en vert.
- Le moniteur LCD de l'appareil photo s'éteint après l'affichage d'un message.
- La fenêtre principale de Camera Connect s'affichera sur le smartphone.

# **Opérations sur le smartphone-2**

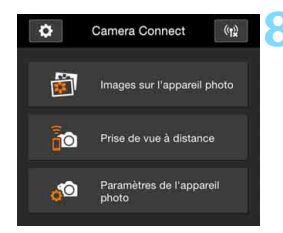

# **8 Commandez l'appareil photo au moyen de Camera Connect.**

**• Procédez aux autres opérations au** moyen de Camera Connect. Voir la page [28](#page-27-1).

Les réglages de connexion à un smartphone sont désormais terminés.

**Pour enregistrer plusieurs réglages de connexion, voir page [60.](#page-59-0)** 

 Vous pouvez vérifier ou modifier le nom de l'appareil sur l'écran de réglage de Camera Connect.

 Pendant la connexion, la fonction d'arrêt automatique de l'appareil photo est inopérante.

# <span id="page-27-1"></span><span id="page-27-0"></span>**Commande de l'appareil photo avec un smartphone**

Vous pouvez utiliser un smartphone avec Camera Connect installé pour visionner des images stockées dans l'appareil photo et prendre des photos à distance.

# **Fenêtre principale de Camera Connect**

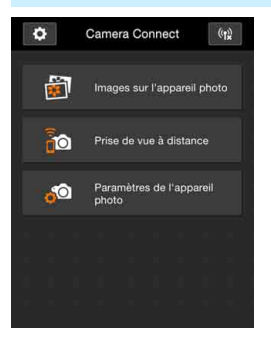

Les principales fonctions de Camera Connect sont décrites ci-dessous. Touchez l'écran pour connaître la marche à suivre.

# **[Images sur l'appareil photo]**

- Les images stockées dans l'appareil photo peuvent être visionnées.
- **Les images stockées dans l'appareil** photo peuvent être sauvegardées sur un smartphone.
- Les opérations comme l'effacement peuvent être effectuées sur les images stockées dans l'appareil photo.

# **[Prise de vue à distance]**

- L'image de Visée par l'écran de l'appareil photo peut être visionnée sur un smartphone.
- Vous pouvez photographier au moyen de la commande à distance.

# **[Paramètres de l'appareil photo]**

 Les réglages de l'appareil photo peuvent être modifiés.

# v**(Bouton des réglages)**

 Utilisez ce bouton pour accéder à différents réglages pour Camera Connect.

# **Fin de la connexion**

Pour mettre fin à la connexion, procédez à l'une des opérations suivantes.

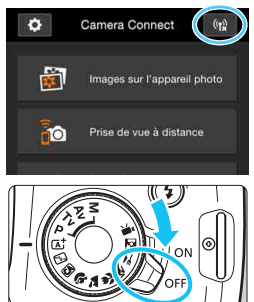

**Sur l'écran Camera Connect du smartphone, tapotez**  $\lceil$ <sup>( $\cdot$ </sup>).

**Réglez l'appareil photo sur <**2**>.**

- Pendant la connexion, vous ne pouvez pas prendre de photo, même si vous appuyez sur le déclencheur.
- En prise de vue à distance, la vitesse de l'autofocus peut devenir plus lente.
- Selon le statut de la connexion, l'affichage des images ou le déclenchement de l'obturateur peut devenir plus lent.
- Même si les vidéos sont affichées dans la liste, vous ne pouvez pas les sauvegarder sur un smartphone.
- Si vous envoyez des images RAW à un smartphone, l'effet de réduction du bruit avec une sensibilité ISO élevée des images sauvegardées sur le smartphone peut être réduit. Par conséquent, si vous prenez des photos RAW, on recommande de régler la qualité d'enregistrement d'image à  $RAW + 41$
- $\boxed{5}$   $\bullet$  La connexion est également interrompue si vous tournez la molette de mode ou ouvrez le couvercle du compartiment à batterie ou du logement de la carte.
	- Si vous envoyez des images RAW sur un smartphone, celles-ci sont redimensionnées au format S<sub>2</sub> et sauvegardées.
	- Pendant la connexion, la fonction d'arrêt automatique de l'appareil photo est inopérante.
	- **Pendant la connexion, il est recommandé de désactiver la fonction** d'économie d'énergie du smartphone.
	- Le voyant  $\langle \langle \cdot | \cdot \rangle \rangle$  de l'appareil photo clignotera rapidement pendant que les images stockées dans l'appareil photo seront sauvegardées sur le smartphone.

# <span id="page-29-0"></span>**Reconnexion**

L'appareil photo peut se connecter à nouveau à un smartphone pour lequel les réglages de connexion ont été enregistrés.

#### 666666 mme Wi-Fi/NFC Activer **Fonction Wi-Fi** Afficher logo certification Fonct. personnalisées(C.Fn)

Connexion au smartphone

∰

Infos de copyright Réinitialiser configuration Firmware Ver. 1.0.0 Fonction Wi-Fi

# **1 Sélectionnez [Fonction Wi-Fi].**

 Sous l'onglet [5**3**], réglez [**Wi-Fi/ NFC**] sur [**Activer**], puis sélectionnez [**Fonction Wi-Fi**].

# **2 Sélectionnez [**q**].**

Sélectionnez [**□**] (Connexion au smartphone) et appuyez sur  $\leq$   $(n)$  >.

# **3 Sélectionnez [Connexion].**

- Lorsque les réglages de plusieurs destinations de connexion sont enregistrés, choisissez [**Sélect. rég.**], sélectionnez la destination de connexion, puis connectez-vous à la destination.
- Sélectionnez [**Connexion**] et appuyez sur  $\leq$   $(n)$  >.
- Dans la boîte de dialogue de confirmation, sélectionnez [**OK**].

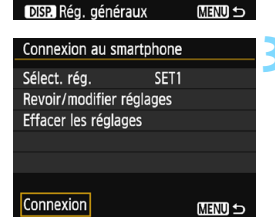

# **4 Activez la fonction Wi-Fi du smartphone.**

 Si la destination de connexion a été modifiée, rétablissez le réglage pour vous connecter à l'appareil photo.

# **5 Lancez Camera Connect sur le smartphone.**

**La connexion sera établie.** 

- $\boxed{5}$   $\bullet$  Si vous ne connaissez pas le SSID de l'appareil photo lors de la reconnexion, sélectionnez [**Revoir/modifier réglages**] à l'étape 3 pour le vérifier (p. [85](#page-84-0)).
	- Avec la connexion NFC ou lorsque vous établissez la connexion en sélectionnant [**Connexion facile**], l'indication « **\_Canon0A** » est annexée à la fin du SSID.

# <span id="page-31-0"></span>**Transfert facile d'images au moyen de la fonction NFC**

Pendant la lecture des images sur l'appareil photo, mettez un smartphone compatible NFC en contact avec l'appareil photo pour envoyer une image capturée au smartphone.

- Si une connexion sans fil a déjà été établie, mettez fin à la connexion, puis affichez l'image sur l'appareil photo.
- Configurez au préalable l'appareil photo pour permettre l'utilisation de sa fonction NFC (p. [16](#page-15-0)).
- Pour connaître les réglages Wi-Fi et NFC du smartphone ainsi que la position de son antenne NFC, consultez le mode d'emploi du smartphone.

# **Connexion avec la fonction NFC**

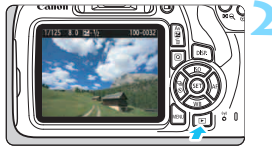

# **1 Activez la fonction NFC sur l'appareil photo et sur le smartphone** (p. [16](#page-15-0))**.**

# **2 Affichez l'image.**

Appuyez sur la touche  $\leq$   $\blacktriangleright$  > pour lire les images.

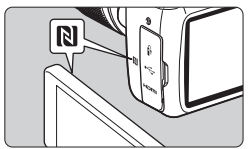

# **3 Mettez le smartphone en contact avec l'appareil photo.**

- Rapprochez la marque N sur le smartphone de celle sur l'appareil photo, de façon à ce que les deux dispositifs se touchent.
- Lorsqu'un message indiquant la connexion s'affiche sur le moniteur LCD de l'appareil photo, éloignez le smartphone.
- Le voyant  $\langle \langle \cdot, \cdot \rangle \rangle$  de l'appareil photo s'allume en vert.

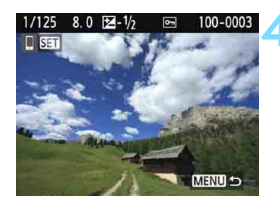

# **4 Sélectionnez les images à envoyer.**

- Sélectionnez et envoyez les images désirées.
- **Lorsque l'affichage de l'index est** sélectionné à l'étape 2, l'écran de sélection d'images multiples apparaît. Voir l'étape 3 à la page [34.](#page-33-0)

# **Envoi d'images séparées**

Sélectionnez et envoyez les images individuellement.

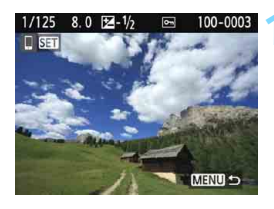

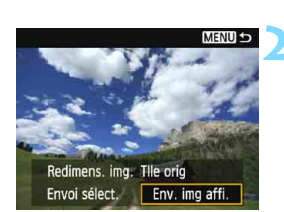

# **1 Sélectionnez une image à envoyer.**

- Appuyez sur les touches  $\langle \blacktriangle \rangle$ pour sélectionner une image à envoyer, puis appuyez sur  $\leq$   $\sqrt{5}$ .
- Vous pouvez passer à l'affichage de l'index et sélectionner une image en appuyant sur la touche  $\leq$   $\Box \, \mathbb{Q}$  >.

# **2 Sélectionnez [Env. img affi.].**

- Pour sélectionner la taille à laquelle l'image sera envoyée, sélectionnez [**Redimens. img.**] et appuyez sur  $<$  (SET)  $>$ .
- Sélectionnez [**Env. img affi.**] et appuyez sur  $\leq$   $(F)$  pour envoyer l'image affichée.
- Une fois le transfert terminé, l'écran de l'étape 1 réapparaît.
- Pour envoyer une autre image, répétez les étapes 1 et 2.

# <span id="page-33-0"></span>**Envoi de plusieurs images**

Sélectionnez plusieurs images et envoyez-les en une fois. Si l'écran de sélection d'images multiples est affiché, suivez le processus à partir de l'étape 3.

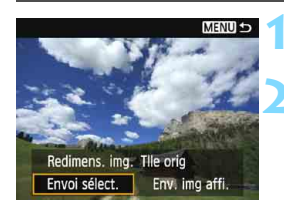

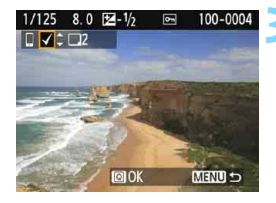

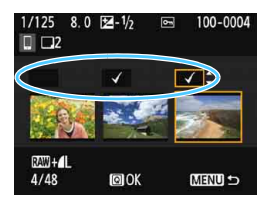

# **1 Appuyez sur <**0**>.**

# **2 Sélectionnez [Envoi sélect.].**

- Pour sélectionner la taille à laquelle les images seront envoyées, sélectionnez [**Redimens. img.**] et appuyez sur  $\leq$   $\sqrt{(3E+1)}$
- Sélectionnez [**Envoi sélect.**] et appuyez sur  $\leq$   $\left(\frac{1}{2}$   $\right)$  >.

# **3 Sélectionnez les images à envoyer.**

- Appuyez sur les touches  $\langle \blacktriangleleft \rangle \langle \blacktriangleright \rangle$ pour sélectionner l'image à envoyer, puis appuyez sur les touches  $\leq \blacktriangle$  $\overline{z}$
- $\blacktriangleright$  Une coche  $\lceil \sqrt{\ } \rceil$  apparaît dans le coin supérieur gauche de l'écran.
- En appuyant sur la touche  $\leq$   $\blacksquare \, \lhd$ , vous pouvez sélectionner des images depuis un affichage à trois images.
- Après avoir sélectionné les images à envoyer, appuyez sur la touche  $\leq |\overline{Q}|$ pour les envoyer.

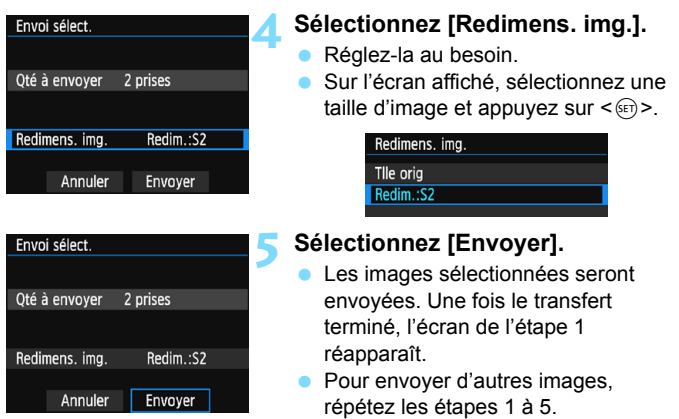

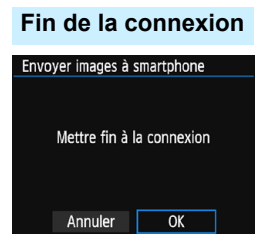

- **Pour mettre fin au transfert d'image,** appuyez sur la touche <MENU> sur l'écran de transfert.
- Sélectionnez [**OK**] dans la boîte de dialogue de confirmation pour mettre fin à la connexion.

#### **Au besoin, lisez également « Précautions relatives à la fonction NFC » (p. [17](#page-16-0)).**

- **Pendant la connexion, vous ne pouvez pas prendre de photo, même si** vous appuyez sur le déclencheur.
- Les images ne peuvent pas être envoyées au moyen de la fonction NFC pendant que l'appareil photo est connecté à un autre dispositif via une liaison sans fil. Par ailleurs, l'appareil photo ne peut pas être connecté à plusieurs smartphones simultanément.
- Même si les vidéos sont affichées dans la liste, vous ne pouvez pas les sauvegarder sur un smartphone.
- Si vous envoyez des images RAW à un smartphone, l'effet de réduction du bruit avec une sensibilité ISO élevée des images sauvegardées sur le smartphone peut être réduit. Par conséquent, si vous prenez des photos RAW, on recommande de régler la qualité d'enregistrement d'image à  $RAW + 41$
- 围
- Vous pouvez annuler le transfert d'images en sélectionnant [**Annuler**] pendant le transfert.
- Vous pouvez sélectionner jusqu'à 50 fichiers à la fois.
- Pendant la connexion, il est recommandé de désactiver la fonction d'économie d'énergie du smartphone.
- Les réglages de transfert d'images au moyen de la fonction NFC ne sont pas sauvegardés sur l'appareil photo.
- Lorsque vous réduisez la taille d'image, toutes les images qui seront envoyées simultanément sont redimensionnées. Les images qui sont déjà plus petites que la taille S2 ne sont pas réduites.
- Si vous envoyez des images RAW sur un smartphone, celles-ci sont redimensionnées au format S2 et sauvegardées.
- Le voyant  $\langle \langle \cdot | \cdot \rangle \rangle$  de l'appareil photo clignote rapidement pendant l'envoi des données.
- Lorsque vous utilisez une batterie pour alimenter l'appareil photo, assurez-vous qu'elle est complètement chargée.
- Pendant la connexion, la fonction d'arrêt automatique de l'appareil photo est inopérante.
## **Connexion facile à Connect Station**

**3**

Connect Station (vendu séparément) est un dispositif vous permettant d'importer des photos et des vidéos capturées pour les afficher sur un téléviseur, un smartphone, etc., ou pour les partager sur un réseau. Vous pouvez facilement sauvegarder des photos et des vidéos sur Connect Station en approchant cet appareil photo de Connect Station.

## **Sauvegarde des images**

Cette section explique comment connecter l'appareil photo et Connect Station (vendu séparément) via une liaison sans fil. Pour sauvegarder les images d'une autre manière, consultez le mode d'emploi de Connect Station.

 Configurez au préalable l'appareil photo pour permettre l'utilisation de sa fonction NFC (p. [16](#page-15-0)).

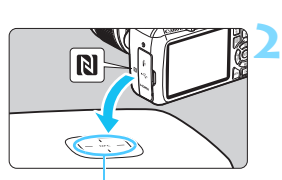

Point de connexion NFC

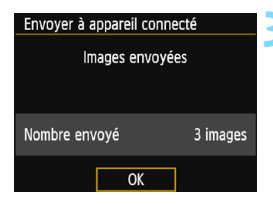

## **1 Activez la fonction NFC sur l'appareil photo** (p. [16](#page-15-0))**.**

## **2 Approchez l'appareil photo de Connect Station.**

- Mettez l'appareil photo et Connect Station sous tension, puis approchez la marque **N** de l'appareil photo du point de connexion NFC de Connect Station.
- **Lorsqu'un message indiquant la** connexion s'affiche sur le moniteur LCD de l'appareil photo et que Connect Station répond, éloignez l'appareil photo de Connect Station.
- Lorsqu'une connexion est établie, Connect Station vérifie les images sur la carte mémoire, puis ne sauvegarde que les images non sauvegardées.
- Le voyant < $\langle \mathbf{r} \rangle$  de l'appareil photo s'allume en vert.

## **3 Mettez fin à la connexion.**

 Après la sauvegarde des images, l'écran de gauche apparaît sur le moniteur LCD de l'appareil photo. Appuyez sur < $(F)$  pour mettre fin à la connexion.

## **Au besoin, lisez également « Précautions relatives à la fonction NFC » (p. [17](#page-16-0)).**

**Pendant la sauvegarde d'images, vous ne pouvez pas prendre de photo,** même si vous appuyez sur le déclencheur de l'appareil photo.

- Ne lâchez pas l'appareil photo sur Connect Station, et ne mettez pas l'appareil photo en contact avec Connect Station en appuyant trop fortement. Cela risquerait d'endommager le disque dur interne de Connect Station.
- Si l'appareil photo n'est pas immédiatement reconnu, essayez de l'approcher lentement de Connect Station tout en changeant sa position ou en le faisant pivoter horizontalement.
- Approcher l'appareil photo de Connect Station peut ne pas suffire à établir la connexion. Le cas échéant, touchez délicatement Connect Station avec l'appareil photo.
- Lorsque vous approchez l'appareil photo de Connect Station, ne laissez rien entre eux. Par ailleurs, si l'appareil photo se trouve dans un étui, il se peut que la communication ne soit pas possible via la fonction NFC.
- Si l'appareil photo et Connect Station sont trop éloignés l'un de l'autre pendant la sauvegarde des images, l'opération peut prendre du temps ou la connexion peut être interrompue.
- Si la batterie de l'appareil photo est déchargée pendant la sauvegarde des images, la sauvegarde prend fin. Chargez la batterie, puis recommencez.
- $\boxed{5}$   $\bullet$  Si toutes les images sont déjà sauvegardées, la sauvegarde ne démarre pas. Le cas échéant, sélectionnez [**OK**] pour mettre fin à la connexion.
	- En présence d'un nombre élevé d'images sur la carte mémoire, la vérification et la sauvegarde des images peuvent prendre du temps.
	- **Pendant la sauvegarde des images, la fonction d'arrêt automatique de** l'appareil photo est inopérante.

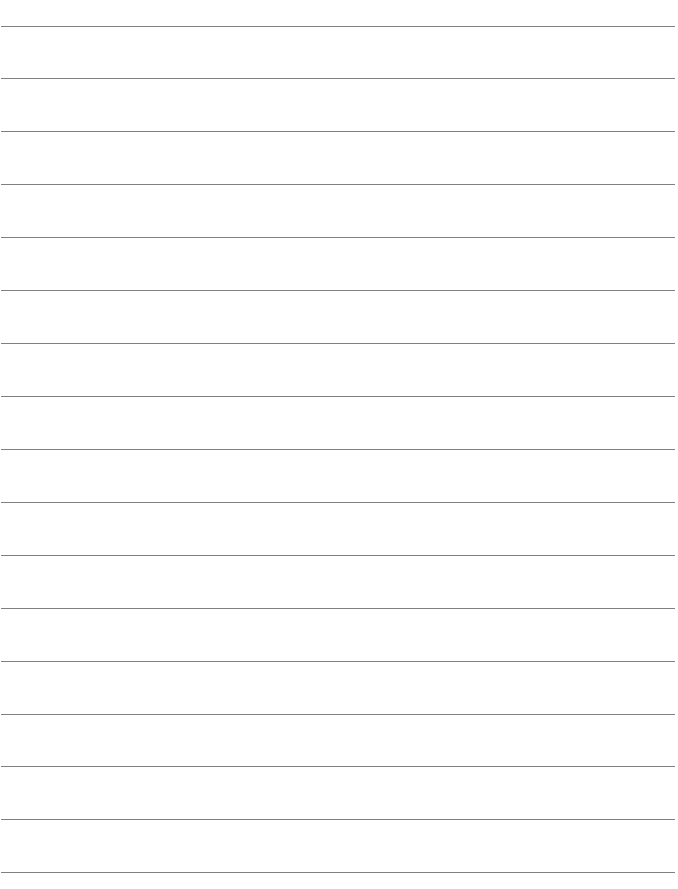

# **Connexion Wi-Fi à un smartphone**

**4**

Cette section explique essentiellement comment connecter l'appareil photo à un smartphone via un point d'accès Wi-Fi.

- **Installez Camera Connect sur le smartphone avant de** configurer une connexion (p. [18](#page-17-0)).
- Ces instructions doivent être suivies seulement après avoir connecté le smartphone à un point d'accès Wi-Fi. Pour en savoir plus sur les réglages et la configuration, consultez la documentation accompagnant chaque appareil ou contactez le fabricant.
- Pour vous connecter au moyen de la fonction NFC ou en sélectionnant [**Connexion facile**], voir le chapitre 2 (p. [19](#page-18-0)).
- **Pour les procédures d'envoi d'images à un smartphone** compatible NFC, voir page [32](#page-31-0).

L'appareil photo ne peut pas être connecté à un smartphone si la molette de mode est positionnée sur <'...

## **Vérification du type de point d'accès**

Pour commencer, vérifiez que le point d'accès prend en charge la fonction WPS\*, qui permet une connexion facile entre les dispositifs Wi-Fi. Si vous ne savez pas si le point d'accès que vous utilisez est compatible WPS, consultez le mode d'emploi ou toute autre documentation accompagnant le point d'accès.

\* Wi-Fi Protected Setup

## **Lorsque WPS est pris en charge**

Les deux méthodes de connexion suivantes sont disponibles. La connexion peut être établie plus facilement avec WPS (mode PBC).

- Connexion via WPS (mode PBC) : effectuez les opérations décrites à la page [43](#page-42-0).
- Connexion via WPS (mode PIN) : effectuez les opérations décrites à la page [45.](#page-44-0)

## **Lorsque WPS n'est pas pris en charge**

• Connexion à un réseau détecté manuellement : effectuez les opérations décrites à la page [48.](#page-47-0)

## **Encryptage du point d'accès**

Cet appareil photo prend en charge les options suivantes pour [**Authentificat.**] et [**Réglages d'encryptage**]. Par conséquent, lors de la connexion via un point d'accès, l'encryptage utilisé par le point d'accès doit être l'un des suivants.

- [**Authentificat.**] : système ouvert, clé partagée ou WPA/WPA2-PSK
- [**Réglages d'encryptage**] : WEP, TKIP ou AES
- **La connexion peut être désactivée si les fonctions furtives du point d'accès sont activées. Désactivez les fonctions furtives.**

 Si vous vous connectez à un réseau ayant un administrateur réseau, interrogez l'administrateur sur les procédures détaillées de réglage.

Si le réseau que vous utilisez filtre par adresse MAC, enregistrez l'adresse MAC de l'appareil photo sur le point d'accès. L'adresse MAC peut être vérifiée sur l'écran [**Rég. généraux**] (p. [88](#page-87-0)).

## <span id="page-42-0"></span>**Connexion via WPS (mode PBC)**

Il s'agit d'un mode de connexion disponible lors de l'utilisation d'un point d'accès compatible WPS. En mode PBC (pushbutton connection), l'appareil photo et le point d'accès peuvent être connectés simplement en appuyant sur le bouton WPS du point d'accès.

- Si plusieurs points d'accès sont actifs dans la zone environnante, il peut s'avérer plus difficile d'établir une connexion. Le cas échéant, essayez d'utiliser [**WPS (mode PIN)**] pour établir une connexion.
- Vérifiez au préalable la position du bouton WPS sur le point d'accès.
- L'établissement de la connexion peut prendre une minute environ.

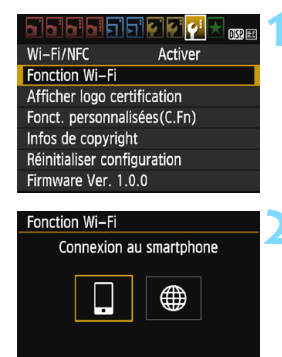

## Méthode connexion © Connexion facile O Sélectionner un réseau Sélectionner le réseau pour se connecter Annuler OK

**MENU S** 

DISP Rég. généraux

## **1 Sélectionnez [Fonction Wi-Fi].**

 Sous l'onglet [5**3**], réglez [**Wi-Fi/ NFC**] sur [**Activer**], puis sélectionnez [**Fonction Wi-Fi**].

## **2 Sélectionnez [**q**].**

- Sélectionnez [Q] (Connexion au smartphone) et appuyez sur  $\leq$   $(n)$  >.
- Le voyant  $\langle \langle \cdot, \cdot \rangle \rangle$  de l'appareil photo clignotera.

## **3 Choisissez [Sélectionner un réseau].**

- Choisissez [**Sélectionner un**  réseau], puis appuyez sur < $\varepsilon$ <sub>( $\epsilon$ )</sub> >.
- Sélectionnez [**OK**] et appuyez sur <0> pour passer à l'écran suivant.

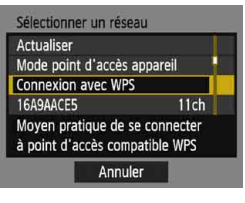

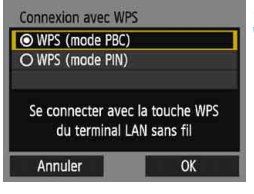

### **WPS** Appuyer sur la touche WPS du terminal LAN sans fil. La connexion est établie après avoir appuyé sur [OK]. Annuler OK

## **4 Sélectionnez [Connexion avec WPS].**

 Sélectionnez [**Connexion avec WPS**] et appuyez sur  $\leq$   $\left(\frac{1}{2}\right)$  >.

## **5 Sélectionnez [WPS (mode PBC)].**

- Sélectionnez [**WPS (mode PBC)**] et appuyez sur  $\leq$   $(55)$  >.
- Sélectionnez [**OK**] et appuyez sur <0> pour passer à l'écran suivant.

## **6 Connectez-vous au point d'accès.**

- Appuyez sur le bouton WPS du point d'accès. Pour en savoir plus sur l'emplacement du bouton et la durée de pression nécessaire, consultez le mode d'emploi du point d'accès.
- Sélectionnez [**OK**] et appuyez sur  $\leq$   $($   $\frac{1}{2}$   $\leq$   $\leq$   $\leq$   $\leq$   $\leq$   $\leq$   $\leq$   $\leq$   $\leq$   $\leq$   $\leq$   $\leq$   $\leq$   $\leq$   $\leq$   $\leq$   $\leq$   $\leq$   $\leq$   $\leq$   $\leq$   $\leq$   $\leq$   $\leq$   $\leq$   $\leq$   $\leq$   $\leq$   $\leq$   $\leq$   $\leq$   $\leq$   $\leq$   $\le$ avec le point d'accès.
- Lorsqu'une connexion avec le point d'accès est établie, l'écran de réglages de l'adresse IP s'affiche.
- **Pour les opérations subséquentes,** voir page [51.](#page-50-0)

Pour l'option [**Mode point d'accès appareil**] affichée à l'étape 4, voir page [53](#page-52-0).

## <span id="page-44-0"></span>**Connexion via WPS (mode PIN)**

Il s'agit d'un mode de connexion disponible lors de l'utilisation d'un point d'accès compatible WPS. En mode PIN (connexion par code PIN), un numéro d'identification à 8 chiffres spécifié sur l'appareil photo est réglé sur le point d'accès pour établir une connexion.

- Même en présence de plusieurs points d'accès actifs dans la zone environnante, une connexion relativement fiable peut être établie au moyen de ce numéro d'identification partagé.
- L'établissement de la connexion peut prendre une minute environ.

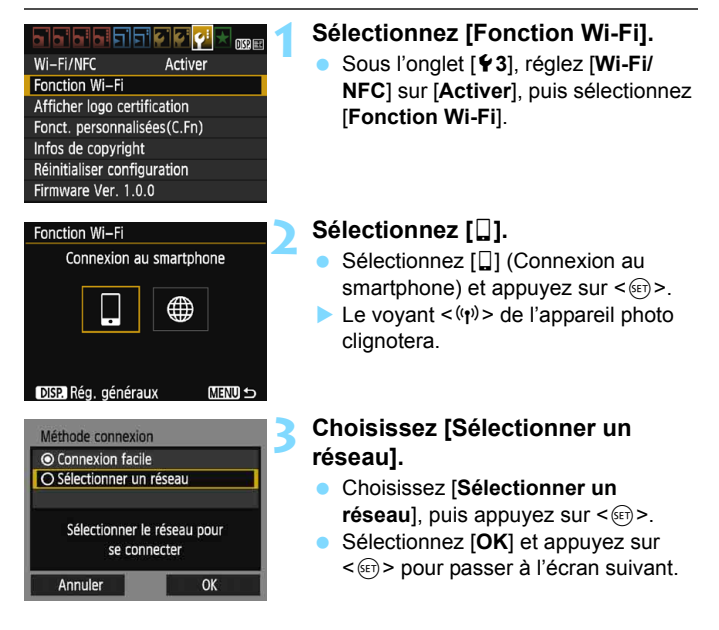

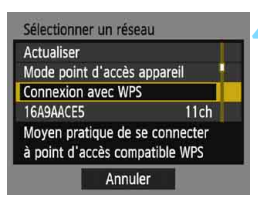

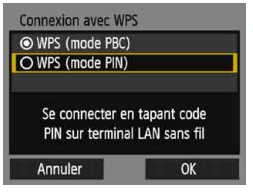

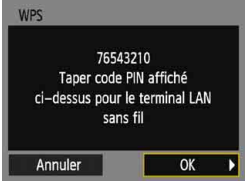

## **4 Sélectionnez [Connexion avec WPS].**

 Sélectionnez [**Connexion avec WPS**] et appuyez sur  $\leq$   $\left(\frac{1}{2}\right)$  >.

## **5 Sélectionnez [WPS (mode PIN)].**

- Sélectionnez [**WPS (mode PIN)**] et appuyez sur  $\leq$   $(SET)$  >.
- Sélectionnez [**OK**] et appuyez sur <0> pour passer à l'écran suivant.

## **6 Spécifiez le code PIN sur le point d'accès.**

- Sur le point d'accès, spécifiez le code PIN à 8 chiffres affiché sur le moniteur LCD de l'appareil photo.
- **Pour savoir comment régler les codes** PIN sur le point d'accès, consultez le mode d'emploi du point d'accès.
- Une fois le code PIN spécifié. sélectionnez [**OK**] et appuyez sur  $<$  (SET)  $>$ .

Pour l'option [**Mode point d'accès appareil**] affichée à l'étape 4, voir page [53.](#page-52-0)

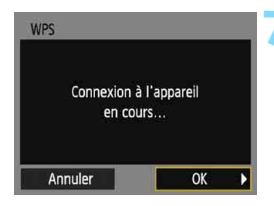

## **7 Connectez-vous au point d'accès.**

- Sélectionnez [**OK**] et appuyez sur  $\leq$  (sET) > pour établir une connexion avec le point d'accès.
- Lorsqu'une connexion avec le point d'accès est établie, l'écran de réglages de l'adresse IP s'affiche.
- **Pour les opérations subséquentes,** voir page [51](#page-50-0).

## <span id="page-47-0"></span>**Connexion à un réseau détecté manuellement**

Dans la liste des points d'accès actifs à proximité, sélectionnez le SSID (ou ESS-ID) du point d'accès auquel vous souhaitez vous connecter pour établir la connexion.

## **Sélection du point d'accès**

**MENU 5** 

OK

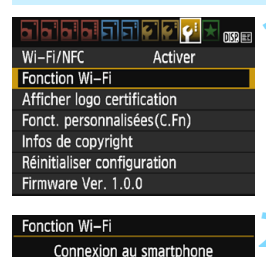

DISP Rég. généraux

Méthode connexion **◎ Connexion facile** O Sélectionner un réseau

Annuler

Sélectionner le réseau pour se connecter

## **1 Sélectionnez [Fonction Wi-Fi].**

 Sous l'onglet [5**3**], réglez [**Wi-Fi/ NFC**] sur [**Activer**], puis sélectionnez [**Fonction Wi-Fi**].

## **2 Sélectionnez [**q**].**

- Sélectionnez [Q] (Connexion au smartphone) et appuyez sur  $\leq$   $\leq$   $\geq$ .
- Le voyant  $\langle \langle \cdot | \cdot \rangle \rangle$  de l'appareil photo clignotera.

## **3 Choisissez [Sélectionner un réseau].**

- Choisissez [**Sélectionner un réseau**l, puis appuyez sur < $(F)$ >.
- Sélectionnez [**OK**] et appuyez sur <0> pour passer à l'écran suivant.

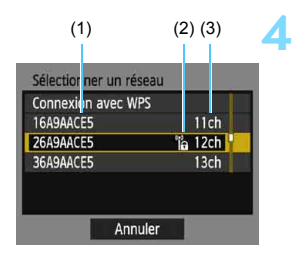

## **4 Sélectionnez un point d'accès.**

Appuyez sur les touches  $\langle A \rangle \langle \nabla \rangle$ pour sélectionner dans la liste des points d'accès celui auquel vous souhaitez vous connecter. Appuyez ensuite sur  $\leq$   $\sqrt{(8E)}$  >.

- (1) SSID
- (2) Une icône s'affiche si le point d'accès est crypté
- (3) Canal utilisé

## **[Actualiser] et [Paramètres manuels]**

- Faites défiler l'écran vers le bas à l'étape 4 pour afficher [**Actualiser**] et [**Paramètres manuels**].
- **Pour chercher à nouveau des points d'accès, sélectionnez** [**Actualiser**].
- Pour configurer manuellement les réglages du point d'accès, sélectionnez [**Paramètres manuels**]. Entrez le SSID au moyen du clavier virtuel, puis configurez les réglages en suivant les instructions affichées.

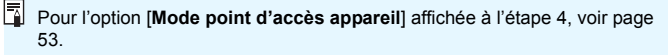

## <span id="page-49-0"></span>**Saisie de la clé d'encryptage du point d'accès**

- Entrez la clé d'encryptage (mot de passe) spécifiée pour le point d'accès. Reportez-vous au mode d'emploi du point d'accès pour en savoir plus sur la clé d'encryptage spécifiée.
- Les écrans affichés aux étapes 5 à 7 ci-dessous diffèrent selon la méthode d'authentification et d'encryptage spécifiée pour le point d'accès.
- Allez à la page [51](#page-50-0) lorsque l'écran [**Rég. adresse IP**] est affiché à la place des écrans aux étapes 5 à 7.

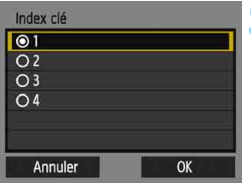

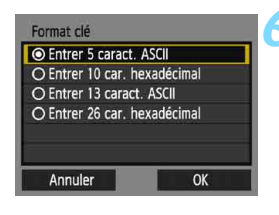

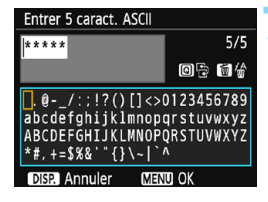

## **5 Sélectionnez un index clé.**

- L'écran [**Index clé**] ne s'affiche que si le point d'accès utilise l'encryptage WEP.
- Appuyez sur  $\leq$   $(n)$  pour sélectionner le numéro de l'index clé spécifié pour le point d'accès.
- Sélectionnez [**OK**] et appuyez sur  $\leq$  (set) > pour passer à l'écran suivant.

## **6 Sélectionnez le format et le nombre de caractères utilisés pour la clé.**

- Sélectionnez le format et le nombre de caractères utilisés pour la clé, puis appuyez sur  $\leq$   $(557)$  >.
- Sélectionnez [**OK**] et appuyez sur <0> pour passer à l'écran suivant.

## **7 Saisissez la clé d'encryptage.**

- Saisissez la clé d'encryptage avec le clavier virtuel (p. [12](#page-11-0)), puis appuyez sur la touche <MENU>.
- L'écran de réglages de l'adresse IP s'affiche.
- **Pour les opérations subséquentes,** voir page [51.](#page-50-0)

## <span id="page-50-0"></span>**Connexion à un smartphone**

Ces instructions font suite à celles des pages [43](#page-42-0) à [50](#page-49-0).

**• Pour établir la connexion, il est nécessaire de procéder à des** opérations sur le smartphone. Pour en savoir plus, reportez-vous au mode d'emploi du smartphone.

## **Opérations sur l'appareil photo-1**

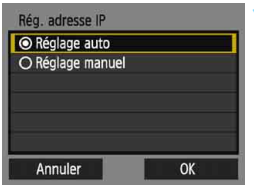

## **1 Sélectionnez [Réglage auto].**

- Sélectionnez [**Réglage auto**] et appuyez sur  $\leq$   $(n)$ .
- Sélectionnez [**OK**] et appuyez sur <0> pour passer à l'écran suivant.
- Si [**Réglage auto**] entraîne une erreur ou si vous voulez spécifier manuellement les réglages, voir page [106.](#page-105-0)

## **Opérations sur le smartphone-1**

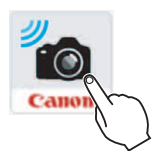

## **2 Lancez Camera Connect sur le smartphone.**

 Une fois que l'écran [**En attente de connexion**] est affiché sur le moniteur LCD de l'appareil photo, lancez Camera Connect sur le smartphone.

 $\boxed{5}$  L'adresse IP ne peut être réglée automatiquement que dans les environnements utilisant des serveurs DHCP, ou des points d'accès ou des routeurs ayant une fonctionnalité de serveur DHCP, de telle sorte que les adresses IP et les réglages connexes soient attribués et configurés automatiquement.

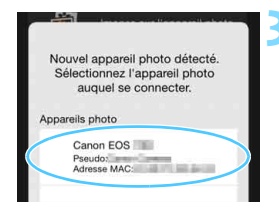

## **3 Sélectionnez l'appareil photo auquel vous souhaitez vous connecter sur le smartphone.**

- Sélectionnez et touchez l'appareil photo auquel vous souhaitez vous connecter dans [**Appareils photo**] sur Camera Connect.
- Si plusieurs appareils photo sont affichés, identifiez l'appareil photo à connecter par son adresse MAC affichée sur le moniteur LCD de l'appareil photo.

## **Opérations sur l'appareil photo-2**

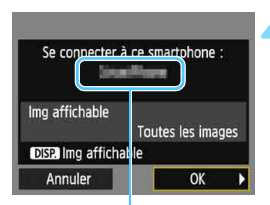

Le nom de l'appareil défini dans Camera Connect

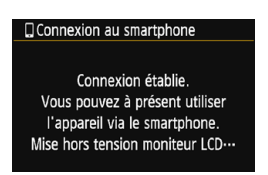

## **4 Connectez-vous à l'appareil photo.**

- Une fois la connexion établie, l'écran de gauche apparaît sur le moniteur LCD de l'appareil photo.
- Pour spécifier les images affichables, appuyez sur la touche <DISP.>. Voir l'étape 5 à la page [58](#page-57-0) pour les régler.
- Appuyez sur la touche < $\blacktriangleright$  > pour sélectionner [**OK**], puis appuyez sur  $<$  (SET)  $>$ .
- Le voyant < $\langle \mathbf{r} \rangle$  de l'appareil photo s'allume en vert.
- Le moniteur LCD de l'appareil photo s'éteint après l'affichage d'un message.
- La fenêtre principale de Camera Connect s'affichera sur le smartphone.
- L'adresse MAC de l'appareil photo peut également être vérifiée sur l'écran [**Rég. généraux**] (p. [88](#page-87-0)).
	- Vous pouvez vérifier ou modifier le nom de l'appareil sur l'écran de réglage de Camera Connect.
	- **Pendant la connexion, la fonction d'arrêt automatique de l'appareil photo** est inopérante.

R

## **Opérations sur le smartphone-2**

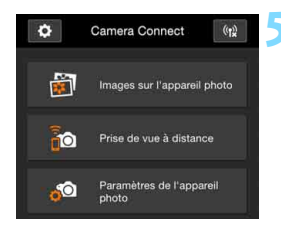

## **5 Commandez l'appareil photo au moyen de Camera Connect.**

**• Procédez aux autres opérations au** moyen de Camera Connect. Voir la page [54](#page-53-0).

Les réglages de connexion à un smartphone sont désormais terminés.

## <span id="page-52-0"></span>**Mode point d'accès appareil**

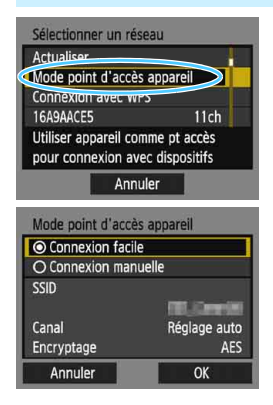

Le mode de point d'accès de l'appareil est un mode permettant de connecter directement l'appareil photo à chaque dispositif.

En mode point d'accès appareil photo, les deux méthodes de connexion suivantes sont disponibles.

- **•** [Connexion facile] : pour établir une connexion, voir « Connexion facile » (p. [24\)](#page-23-0).
- [**Connexion manuelle**] : pour établir une connexion, voir page [106](#page-105-0).

## <span id="page-53-0"></span>**Commande de l'appareil photo avec un smartphone**

Vous pouvez utiliser un smartphone avec Camera Connect installé pour visionner des images stockées dans l'appareil photo et prendre des photos à distance.

## **Fenêtre principale de Camera Connect**

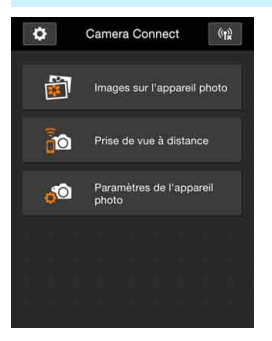

Les principales fonctions de Camera Connect sont décrites ci-dessous. Touchez l'écran pour connaître la marche à suivre.

## **[Images sur l'appareil photo]**

- Les images stockées dans l'appareil photo peuvent être visionnées.
- **Les images stockées dans l'appareil** photo peuvent être sauvegardées sur un smartphone.
- Les opérations comme l'effacement peuvent être effectuées sur les images stockées dans l'appareil photo.

## **[Prise de vue à distance]**

- L'image de Visée par l'écran de l'appareil photo peut être visionnée sur un smartphone.
- **•** Vous pouvez photographier au moyen de la commande à distance.

## **[Paramètres de l'appareil photo]**

 Les réglages de l'appareil photo peuvent être modifiés.

## v**(Bouton des réglages)**

 Utilisez ce bouton pour accéder à différents réglages pour Camera **Connect** 

## **Fin de la connexion**

Pour mettre fin à la connexion, procédez à l'une des opérations suivantes.

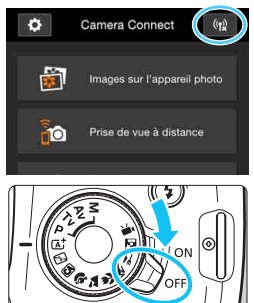

**Sur l'écran Camera Connect du smartphone, tapotez**  $\lceil$ <sup>( $\cdot$ </sup>).

**Réglez l'appareil photo sur <**2**>.**

- Pendant la connexion, vous ne pouvez pas prendre de photo, même si vous appuyez sur le déclencheur.
- En prise de vue à distance, la vitesse de l'autofocus peut devenir plus lente.
- Selon le statut de la connexion, l'affichage des images ou le déclenchement de l'obturateur peut devenir plus lent.
- Même si les vidéos sont affichées dans la liste, vous ne pouvez pas les sauvegarder sur un smartphone.
- Si vous envoyez des images RAW à un smartphone, l'effet de réduction du bruit avec une sensibilité ISO élevée des images sauvegardées sur le smartphone peut être réduit. Par conséquent, si vous prenez des photos RAW, on recommande de régler la qualité d'enregistrement d'image à  $RAW + 41$
- $\boxed{5}$   $\bullet$  La connexion est également interrompue si vous tournez la molette de mode ou ouvrez le couvercle du compartiment à batterie ou du logement de la carte.
	- Si vous envoyez des images RAW sur un smartphone, celles-ci sont redimensionnées au format S<sub>2</sub> et sauvegardées.
	- Pendant la connexion, la fonction d'arrêt automatique de l'appareil photo est inopérante.
	- **Pendant la connexion, il est recommandé de désactiver la fonction** d'économie d'énergie du smartphone.
	- Le voyant  $\langle \langle \cdot | \cdot \rangle \rangle$  de l'appareil photo clignotera rapidement pendant que les images stockées dans l'appareil photo seront sauvegardées sur le smartphone.

## **Reconnexion**

L'appareil photo peut se connecter à nouveau à un smartphone pour lequel les réglages de connexion ont été enregistrés.

#### **FREERICK** ms<sub>p</sub> Wi-Fi/NFC Activer Fonction Wi-Fi Afficher logo certification

Fonct. personnalisées(C.Fn) Infos de copyright Réinitialiser configuration

Firmware Ver. 1.0.0

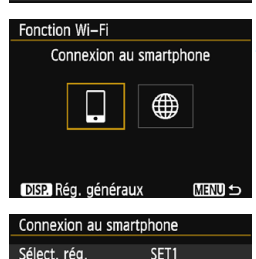

 $MENU$ 

Revoir/modifier réglages Effacer les réglages

Connexion

## **1 Sélectionnez [Fonction Wi-Fi].**

 Sous l'onglet [5**3**], réglez [**Wi-Fi/ NFC**] sur [**Activer**], puis sélectionnez [**Fonction Wi-Fi**].

## **2 Sélectionnez [**q**].**

Sélectionnez [<sup>[]</sup> (Connexion au smartphone) et appuyez sur  $\leq$   $(n)$  >.

## **3 Sélectionnez [Connexion].**

- Lorsque les réglages de plusieurs destinations de connexion sont enregistrés, choisissez [**Sélect. rég.**], sélectionnez la destination de connexion, puis connectez-vous à la destination.
- Sélectionnez [**Connexion**] et appuyez sur  $\leq$   $(n)$  >.
- Dans la boîte de dialogue de confirmation, sélectionnez [**OK**].

## **4 Activez la fonction Wi-Fi du smartphone.**

 Si la destination de connexion a été modifiée, connectez-vous au même point d'accès que l'appareil photo.

## **5 Lancez Camera Connect sur le smartphone.**

La connexion sera établie.

## **Spécification des images affichables**

Vous pouvez spécifier les images affichables depuis un smartphone en actionnant l'appareil photo. **Les images peuvent être spécifiées pendant les réglages de la connexion ou une fois la connexion terminée.**

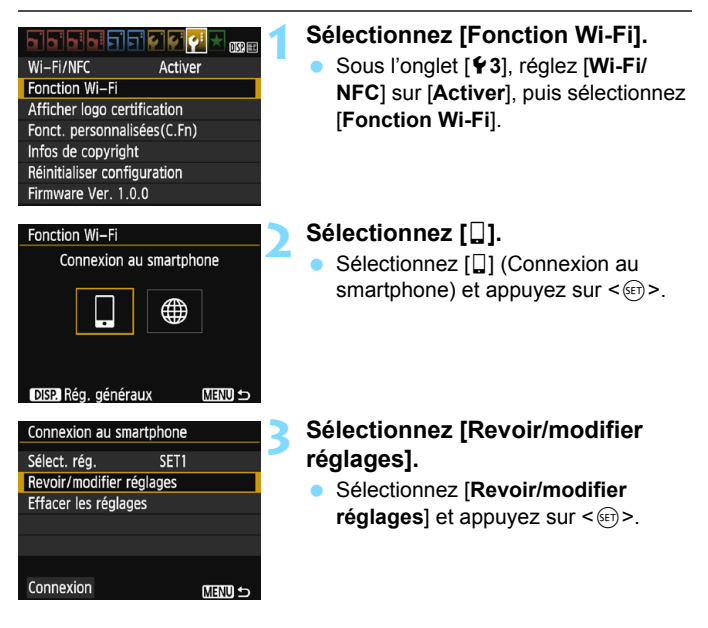

Si [**Img affichable**] est placé sur un autre réglage que [**Toutes les images**], la prise de vue à distance n'est pas possible.

 $\boxed{\overline{1}}$  Lors de la reconnexion à un smartphone, vérifiez le réglage des images affichables avant d'établir la connexion.

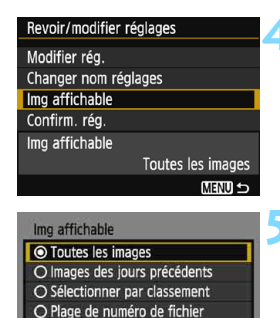

## <span id="page-57-0"></span>**4 Sélectionnez [Img affichable].**

 Sélectionnez [**Img affichable**] et appuyez sur  $\leq$   $\sqrt{(8+1)}$  >.

## **5 Sélectionnez un élément.**

- Sélectionnez un élément, puis appuyez sur  $\leq$   $\left(\frac{1}{2}$ .
- Sélectionnez [**OK**] et appuyez sur <0> pour afficher l'écran de réglage.

## **[Toutes les images]**

Annuler

Toutes les images stockées sur la carte deviennent affichables.

## **[Images des jours précédents]**

OK

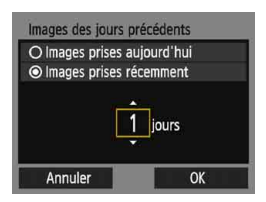

Spécifiez les images affichables d'après la date de prise de vue. Les images prises il y a neuf jours maximum peuvent être spécifiées.

- Sélectionnez un élément, puis appuyez sur  $\leq$   $\left(\frac{1}{2}$ .
- Lorsque [**Images prises récemment**] est sélectionné, les images prises jusqu'au nombre de jours spécifié avant la date actuelle deviennent affichables. Si < $\dot{\Box}$  > s'affiche pour le nombre de jours, appuyez sur les touches  $\langle \angle \rangle \langle \sqrt{\rangle}$  pour spécifier le nombre de jours, puis appuyez sur  $\leq$   $(55)$  pour confirmer la sélection.
- Sélectionnez [**OK**] et appuyez sur  $\leq$   $\frac{1}{\sqrt{1}}$  pour spécifier les images affichables.

## **[Sélectionner par classement]**

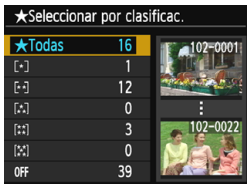

Spécifiez les images affichables selon qu'elles ont été classées ou non, ou par type de classement.

 Sélectionnez un classement et appuyez sur  $\leq$   $($   $\epsilon$  $\leq$   $\epsilon$  $\geq$  pour spécifier les images affichables.

## **[Plage de numéro de fichier]** (Sélectionner série)

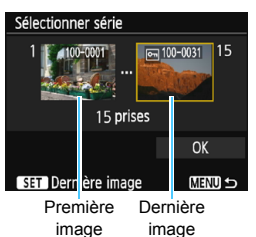

Sélectionnez la première et la dernière image parmi les images organisées par numéro de fichier pour spécifier les images affichables.

- 1 Appuyez sur les touches  $\langle \blacktriangleleft \rangle \langle \blacktriangleright \rangle$ pour sélectionner la première image à rendre affichable.
- 2 Appuyez sur  $\leq$   $\frac{1}{2}$  pour afficher l'écran de sélection des images. Sélectionnez une image au moyen  $des$  touches  $\langle \blacktriangleleft \rangle \langle \blacktriangleright \rangle$

En appuyant sur la touche  $\leq \mathbb{E} \mathbb{Q}$  >, vous pouvez sélectionner des images depuis un affichage à trois images.

- 3 Sélectionnez une image et appuyez sur < $(F)$  pour valider votre choix.
- 4 Spécifiez la dernière image à rendre affichable par la même opération. Sélectionnez une image prise plus tard que l'image sélectionnée comme première image.
- 5 Lorsque la première et la dernière images sont spécifiées, sélectionnez  $[OK]$ , puis appuyez sur  $\leq$   $\leq$   $\geq$ .

## **Enregistrement de plusieurs réglages de connexion**

Vous pouvez enregistrer jusqu'à trois réglages de connexion de smartphone.

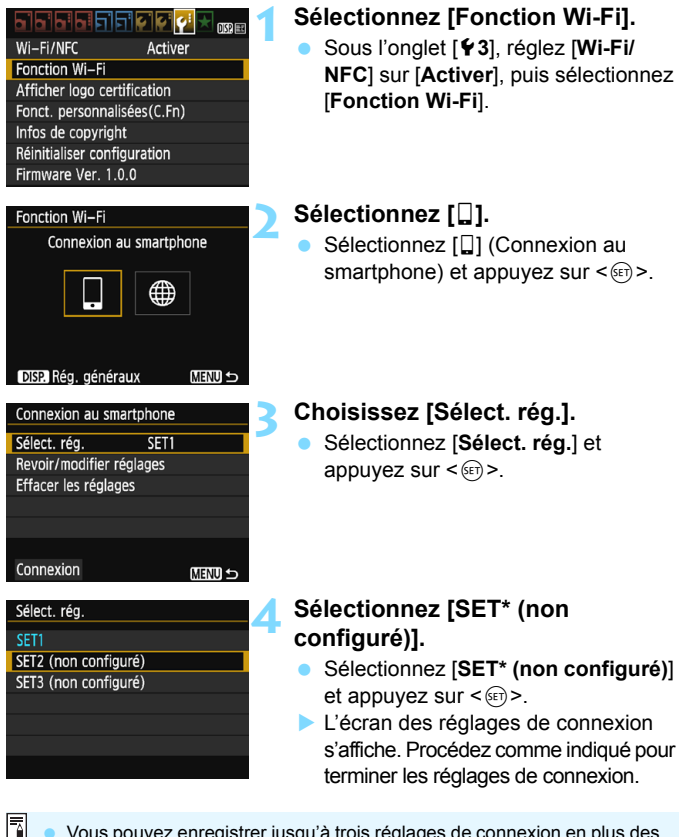

 Vous pouvez enregistrer jusqu'à trois réglages de connexion en plus des réglages de connexion ajoutés via la fonction NFC.

Pour supprimer les réglages, voir page [86](#page-85-0).

# **Connexion Wi-Fi à un service Web**

**5**

Vous pouvez enregistrer plusieurs services Web sur l'appareil photo et y envoyer les images stockées dans l'appareil photo.

## **Préparatifs pour les services Web**

## **Inscription à CANON iMAGE GATEWAY**

Pour envoyer des images aux services Web, il est nécessaire de s'inscrire à CANON iMAGE GATEWAY (gratuitement). Une fois que vous êtes inscrit à CANON iMAGE GATEWAY, vous pouvez publier les photos que vous avez prises dans des albums en ligne et utiliser un large choix de services. Ce site Web sert également de plateforme pour partager des images sur les services Web enregistrés. Connectez-vous à Internet depuis un ordinateur ou un autre dispositif, accédez au site Web de Canon (www.canon.com/cig) pour vérifier les pays et régions prenant en charge les services, puis inscrivez-vous comme membre en suivant les instructions. Si vous avez également l'intention d'utiliser des services Web autres que CANON iMAGE GATEWAY, vous devez posséder un compte auprès de ces services. Pour en savoir plus, consultez le site de chaque service Web.

- $\bullet$  Les services Web de CANON iMAGE GATEWAY ne sont pas pris en charge dans certains pays et régions. Pour connaître les pays et régions prenant en charge ces services, consultez le site Web de Canon (www.canon.com/cig).
	- Pour utiliser CANON iMAGE GATEWAY, vous devez avoir une connexion Internet. (Un compte auprès d'un fournisseur d'accès à Internet est nécessaire, un navigateur doit être installé et une connexion téléphonique fixe doit être établie.)
	- Pour des informations sur les versions et réglages du navigateur (par ex., Microsoft Internet Explorer) nécessaires à l'accès à CANON iMAGE GATEWAY, consultez le site CANON iMAGE GATEWAY.
	- Les frais de connexion au fournisseur et les frais de communication pour accéder au point d'accès du fournisseur sont facturés séparément.
	- En cas de changements apportés aux fonctions proposées par les services Web enregistrés, l'opération à effectuer peut être différente de la description fournie par ce mode d'emploi, voire être impossible.
	- Pour l'inscription des membres, consultez l'Aide sur le site CANON iMAGE GATEWAY.

 $\boxed{1}$  Pour les services Web pouvant être utilisés avec les fonctions sans fil de cet appareil photo, consultez le site CANON iMAGE GATEWAY.

## **Configuration des réglages permettant d'utiliser les services Web**

Lancez EOS Utility sur l'ordinateur, ouvrez une session sur CANON iMAGE GATEWAY, puis configurez les réglages de l'appareil photo pour autoriser l'accès aux services Web.

Pour en savoir plus, reportez-vous au mode d'emploi du logiciel EOS Utility. **Pour savoir comment obtenir le logiciel EOS Utility et le mode d'emploi d'EOS Utility, consultez le mode d'emploi de l'appareil photo.**

Vous trouverez ci-après la marche à suivre pour envoyer des images à un service Web.

## **1 Installez EOS Utility sur un ordinateur.**

Si vous l'avez déjà installé, passez à l'étape 2.

**2 Accédez au site Web de Canon depuis l'ordinateur et inscrivez-vous à CANON iMAGE GATEWAY (gratuitement).**

Si vous êtes déjà inscrit, passez à l'étape 3.

## **3 Connectez l'appareil photo et l'ordinateur avec un câble d'interface.**

Avant d'établir la connexion, réglez [5**3: Wi-Fi/NFC**] sur [**Désactiver**].

**4 Lancez EOS Utility sur l'ordinateur, ouvrez une session sur CANON iMAGE GATEWAY, puis configurez les réglages de l'appareil photo pour autoriser l'accès aux services Web.**

Pour en savoir plus, reportez-vous au mode d'emploi du logiciel EOS Utility.

- **5 Débranchez le câble d'interface.**
- **6 Connectez l'appareil photo à un point d'accès Wi-Fi (p. [64](#page-63-0)).**
- **7 Envoyez des images à un service Web enregistré sur l'appareil photo (p. [76](#page-75-0)).**

Vous pouvez partager des images avec votre famille et vos amis en envoyant des images depuis l'appareil photo vers un service Web enregistré sur l'appareil photo ou en envoyant des liens vers les albums en ligne.

## <span id="page-63-0"></span>**Vérification du type de point d'accès**

Pour commencer, vérifiez que le point d'accès prend en charge la fonction WPS\*, qui permet une connexion facile entre les dispositifs Wi-Fi. Si vous ne savez pas si le point d'accès que vous utilisez est compatible WPS, consultez le mode d'emploi ou toute autre documentation accompagnant le point d'accès.

\* Wi-Fi Protected Setup

## **Lorsque WPS est pris en charge**

Les deux méthodes de connexion suivantes sont disponibles. La connexion peut être établie plus facilement avec WPS (mode PBC).

- Connexion via WPS (mode PBC) : effectuez les opérations décrites à la page [65](#page-64-0).
- Connexion via WPS (mode PIN) : effectuez les opérations décrites à la page [68.](#page-67-0)

## **Lorsque WPS n'est pas pris en charge**

• Connexion à un réseau détecté manuellement : effectuez les opérations décrites à la page [71.](#page-70-0)

## **Encryptage du point d'accès**

Cet appareil photo prend en charge les options suivantes pour [**Authentificat.**] et [**Réglages d'encryptage**]. Par conséquent, l'encryptage utilisé par le point d'accès doit être l'un des suivants.

- [**Authentificat.**] : système ouvert, clé partagée ou WPA/WPA2-PSK
- [**Réglages d'encryptage**] : WEP, TKIP ou AES
- **La connexion peut être désactivée si les fonctions furtives du point d'accès sont activées. Désactivez les fonctions furtives.**

 Si vous vous connectez à un réseau ayant un administrateur réseau, interrogez l'administrateur sur les procédures détaillées de réglage.

Si le réseau que vous utilisez filtre par adresse MAC, enregistrez l'adresse MAC de l'appareil photo sur le point d'accès. L'adresse MAC peut être vérifiée sur l'écran [**Rég. généraux**] (p. [88](#page-87-0)).

## <span id="page-64-0"></span>**Connexion via WPS (mode PBC)**

Il s'agit d'un mode de connexion disponible lors de l'utilisation d'un point d'accès compatible WPS. En mode PBC (pushbutton connection), l'appareil photo et le point d'accès peuvent être connectés simplement en appuyant sur le bouton WPS sur le point d'accès.

- Si plusieurs points d'accès sont actifs dans la zone environnante, il peut s'avérer plus difficile d'établir une connexion. Le cas échéant, essayez d'utiliser [**WPS (mode PIN)**] pour établir une connexion.
- Vérifiez au préalable la position du bouton WPS sur le point d'accès.
- L'établissement de la connexion peut prendre une minute environ.

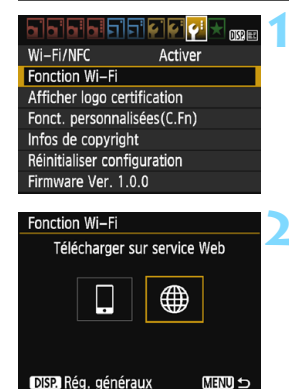

## **1 Sélectionnez [Fonction Wi-Fi].**

 Sous l'onglet [5**3**], réglez [**Wi-Fi/ NFC**] sur [**Activer**], puis sélectionnez [**Fonction Wi-Fi**].

## **2 Sélectionnez [**m**].**

Sélectionnez [ \mextile ] (Télécharger sur service Web) et appuyez sur  $\leq$   $(n)$  >.

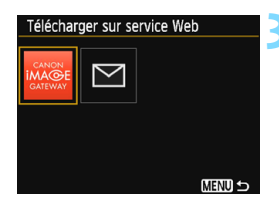

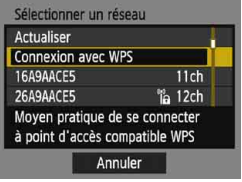

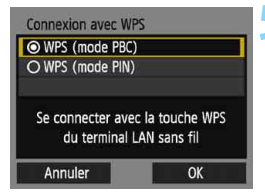

## **3 Sélectionnez un service Web.**

- Sélectionnez le service Web auquel vous souhaitez vous connecter, puis appuyez sur  $\leq$   $(n)$  >.
- Le contenu et l'ordre de la liste des éléments affichés dépendent des réglages.
- Le service Web peut être modifié lors de la reconnexion (p. [80\)](#page-79-0).
- Le voyant  $\langle \langle \cdot, \cdot \rangle \rangle$  de l'appareil photo clignotera.
- Selon le service Web sélectionné. l'écran [**Envoyer à**] est affiché. Sélectionnez une destination (p. [75\)](#page-74-0).

## **4 Sélectionnez [Connexion avec WPS].**

 Sélectionnez [**Connexion avec WPS**] et appuyez sur < $(F)$ >.

## **5 Sélectionnez [WPS (mode PBC)].**

- Sélectionnez [**WPS (mode PBC)**] et appuyez sur  $\leq$   $(n)$  >.
- Sélectionnez [**OK**] et appuyez sur <0> pour passer à l'écran suivant.

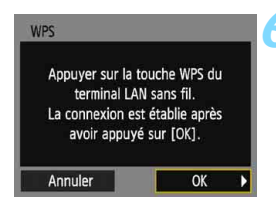

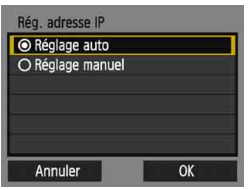

# **MENUS**

## **6 Connectez-vous au point d'accès.**

- Appuyez sur le bouton WPS du point d'accès. Pour en savoir plus sur l'emplacement du bouton et la durée de pression nécessaire, consultez le mode d'emploi du point d'accès.
- Sélectionnez [**OK**] et appuyez sur <(x) > pour établir une connexion avec le point d'accès.
- Lorsqu'une connexion avec le point d'accès est établie, l'écran suivant s'affiche.

## **7 Sélectionnez [Réglage auto].**

- Sélectionnez [**Réglage auto**] et appuyez sur  $\leq$   $\sqrt{\sin 2}$ .
- Sélectionnez [**OK**] et appuyez sur  $\leq$   $($  s<sub>ET</sub> $)$  pour afficher une image stockée sur la carte.
- Le voyant  $\leq$  ( $\gamma$ ) > de l'appareil photo s'allume en vert.
- Si [**Réglage auto**] entraîne une erreur ou si vous voulez spécifier manuellement les réglages, voir page [106.](#page-105-0)

## **8 Sélectionnez une ou plusieurs images à envoyer.**

 Sélectionnez et envoyez les images désirées. Pour des informations sur l'envoi d'images, voir page [76.](#page-75-0)

Les réglages de connexion à un service Web sont désormais terminés.

 $\overline{E}$  L'adresse IP ne peut être réglée automatiquement que dans les environnements utilisant des serveurs DHCP, ou des points d'accès ou des routeurs ayant une fonctionnalité de serveur DHCP, de telle sorte que les adresses IP et les réglages connexes soient attribués et configurés automatiquement.

## <span id="page-67-0"></span>**Connexion via WPS (mode PIN)**

Il s'agit d'un mode de connexion disponible lors de l'utilisation d'un point d'accès compatible WPS. En mode PIN (connexion par code PIN), un numéro d'identification à 8 chiffres spécifié sur l'appareil photo est réglé sur le point d'accès pour établir une connexion.

- Même en présence de plusieurs points d'accès actifs dans la zone environnante, une connexion relativement fiable peut être établie au moyen de ce numéro d'identification partagé.
- **L'établissement de la connexion peut prendre une minute environ.**

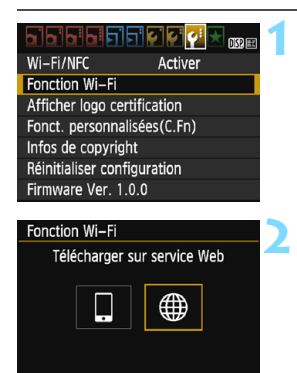

## **1 Sélectionnez [Fonction Wi-Fi].**

 Sous l'onglet [5**3**], réglez [**Wi-Fi/ NFC**] sur [**Activer**], puis sélectionnez [**Fonction Wi-Fi**].

## **2 Sélectionnez [**m**].**

Sélectionnez [ fil (Télécharger sur service Web) et appuyez sur  $\leq$   $\sqrt{5}$ .

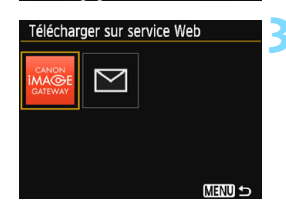

**MENU S** 

**DISPI Rég. généraux** 

## **3 Sélectionnez un service Web.**

- Sélectionnez le service Web auquel vous souhaitez vous connecter, puis appuyez sur  $\leq$   $(s_{ET})$  >.
- Le contenu et l'ordre de la liste des éléments affichés dépendent des réglages.
- **Le service Web peut être modifié lors** de la reconnexion (p. [80\)](#page-79-0).
- Le voyant < $\langle \mathbf{r} \rangle$  de l'appareil photo clignotera.
- Selon le service Web sélectionné. l'écran [**Envoyer à**] est affiché. Sélectionnez une destination (p. [75\)](#page-74-0).

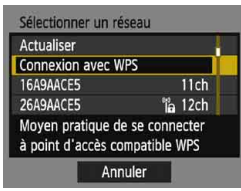

## Connexion avec WPS WPS (mode PBC) O WPS (mode PIN) Se connecter en tapant code PIN sur terminal LAN sans fil Annuler OK

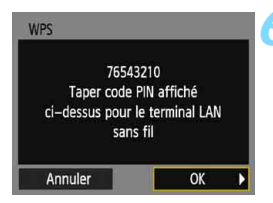

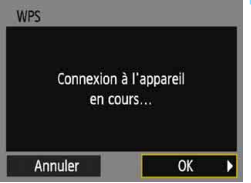

## **4 Sélectionnez [Connexion avec WPS].**

 Sélectionnez [**Connexion avec WPS**] et appuyez sur  $\leq$   $\left(\frac{1}{2}\right)$  >.

## **5 Sélectionnez [WPS (mode PIN)].**

- Sélectionnez [**WPS (mode PIN)**] et appuyez sur  $\leq$   $(5E)$  >.
- Sélectionnez [**OK**] et appuyez sur <0> pour passer à l'écran suivant.

## **6 Spécifiez le code PIN sur le point d'accès.**

- Sur le point d'accès, spécifiez le code PIN à 8 chiffres affiché sur le moniteur LCD de l'appareil photo.
- **Pour savoir comment régler les codes** PIN sur le point d'accès, consultez le mode d'emploi du point d'accès.
- Une fois le code PIN spécifié. sélectionnez [**OK**] et appuyez sur  $<$   $(SET)$   $>$ .

## **7 Connectez-vous au point d'accès.**

- Sélectionnez [**OK**] et appuyez sur < (ET) > pour établir une connexion avec le point d'accès.
- Lorsqu'une connexion avec le point d'accès est établie, l'écran suivant s'affiche.

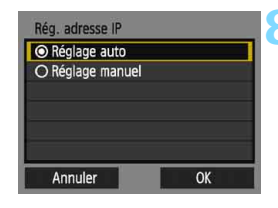

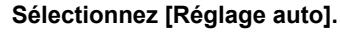

- Sélectionnez [**Réglage auto**] et appuyez sur  $\leq$   $\sqrt{(3E+1)}$
- Sélectionnez [**OK**] et appuyez sur  $\leq$   $($ <sub>SET</sub> $)$  > pour afficher une image stockée sur la carte.
- Le voyant  $\langle \langle \cdot, \cdot \rangle \rangle$  de l'appareil photo s'allume en vert.
- Si [**Réglage auto**] entraîne une erreur ou si vous voulez spécifier manuellement les réglages, voir page [106](#page-105-0).

## **9 Sélectionnez une ou plusieurs images à envoyer.**

 Sélectionnez et envoyez les images désirées. Pour des informations sur l'envoi d'images, voir page [76](#page-75-0).

Les réglages de connexion à un service Web sont désormais terminés.

 $\boxed{1}$  L'adresse IP ne peut être réglée automatiquement que dans les environnements utilisant des serveurs DHCP, ou des points d'accès ou des routeurs ayant une fonctionnalité de serveur DHCP, de telle sorte que les adresses IP et les réglages connexes soient attribués et configurés automatiquement.

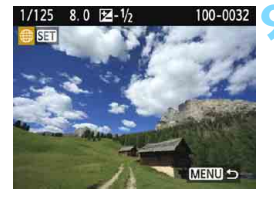

## <span id="page-70-0"></span>**Connexion à un réseau détecté manuellement**

Dans la liste des points d'accès actifs à proximité, sélectionnez le SSID (ou ESS-ID) du point d'accès auquel vous souhaitez vous connecter pour établir la connexion.

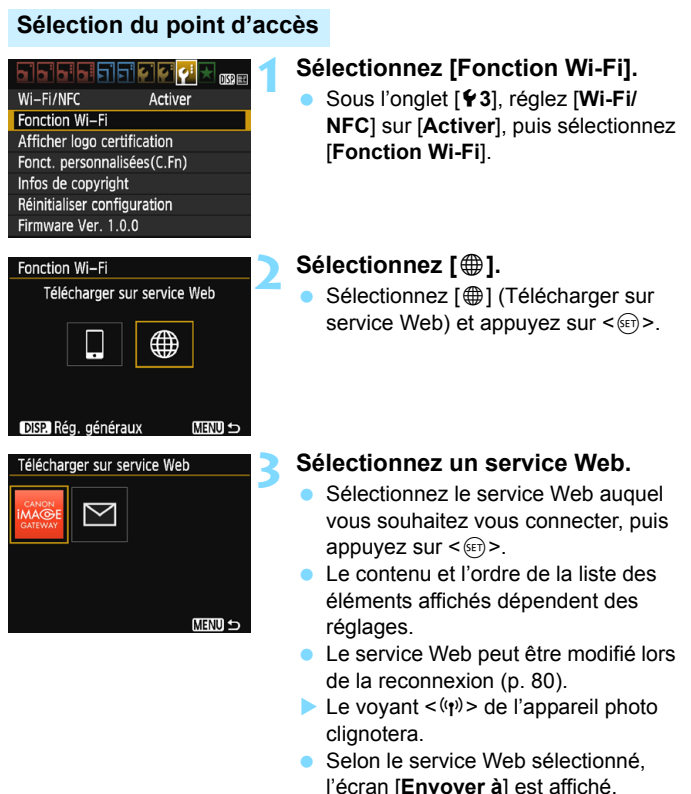

Sélectionnez une destination (p. [75](#page-74-0)).

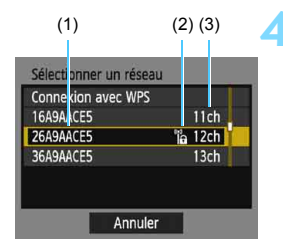

## **4 Sélectionnez un point d'accès.**

Appuyez sur les touches  $\langle A \rangle \langle \nabla \rangle$ pour sélectionner dans la liste des points d'accès celui auquel vous souhaitez vous connecter. Appuyez  $ensuite sur < (set)$ .

- (1) SSID
- (2) Une icône s'affiche si le point d'accès est crypté
- (3) Canal utilisé

## **[Actualiser] et [Paramètres manuels]**

- Faites défiler l'écran vers le bas à l'étape 4 pour afficher [**Actualiser**] et [**Paramètres manuels**].
- **Pour chercher à nouveau des points d'accès, sélectionnez** [**Actualiser**].
- **Pour configurer manuellement les réglages du point d'accès,** sélectionnez [**Paramètres manuels**]. Entrez le SSID au moyen du clavier virtuel, puis configurez les réglages en suivant les instructions affichées.
# <span id="page-72-0"></span>**Saisie de la clé d'encryptage du point d'accès**

- Entrez la clé d'encryptage (mot de passe) spécifiée pour le point d'accès. Reportez-vous au mode d'emploi du point d'accès pour en savoir plus sur la clé d'encryptage spécifiée.
- Les écrans affichés aux étapes 5 à 7 ci-dessous diffèrent selon la méthode d'authentification et d'encryptage spécifiée pour le point d'accès.
- Allez à l'étape 8 lorsque l'écran [**Rég. adresse IP**] est affiché à la place des écrans aux étapes 5 à 7.

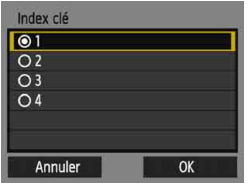

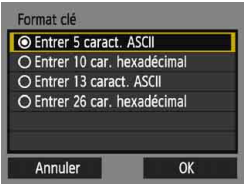

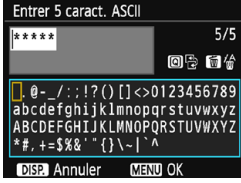

# **5 Sélectionnez un index clé.**

- L'écran [**Index clé**] ne s'affiche que si le point d'accès utilise l'encryptage **WFP**
- Appuyez sur  $\leq$   $($  ket $)$  > pour sélectionner le numéro de l'index clé spécifié pour le point d'accès.
- Sélectionnez [**OK**] et appuyez sur  $\langle \sin \rangle$  pour passer à l'écran suivant.

# **6 Sélectionnez le format et le nombre de caractères utilisés pour la clé.**

- Sélectionnez le format et le nombre de caractères utilisés pour la clé, puis appuyez sur  $\leq$   $(n)$  >.
- Sélectionnez [**OK**] et appuyez sur <0> pour passer à l'écran suivant.

### **7 Saisissez la clé d'encryptage.**

- Saisissez la clé d'encryptage avec le clavier virtuel (p. [12\)](#page-11-0), puis appuyez sur la touche <MENU>.
- L'écran [**Rég. adresse IP**] (p. [74](#page-73-0)) s'affiche.

# <span id="page-73-0"></span>**Réglage de l'adresse IP**

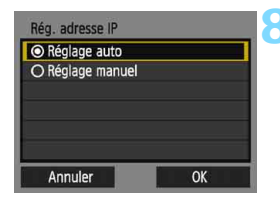

# <span id="page-73-1"></span>**8 Sélectionnez [Réglage auto].**

- Sélectionnez [**Réglage auto**] et appuyez sur  $\leq$   $(55)$  >.
- Sélectionnez [**OK**] et appuyez sur  $\leq$  ( $\in$ ) > pour afficher une image stockée sur la carte.
- Le voyant  $\langle \langle \cdot, \cdot \rangle \rangle$  de l'appareil photo s'allume en vert.
- Si [**Réglage auto**] entraîne une erreur ou si vous voulez spécifier manuellement les réglages, voir page [106](#page-105-0).

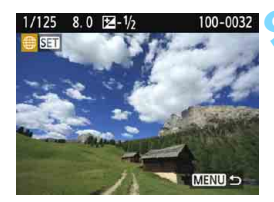

# **9 Sélectionnez une ou plusieurs images à envoyer.**

 Sélectionnez et envoyez les images désirées. Pour des informations sur l'envoi d'images, voir page [76](#page-75-0).

Les réglages de connexion à un service Web sont désormais terminés.

 $\boxed{1}$  L'adresse IP ne peut être réglée automatiquement que dans les environnements utilisant des serveurs DHCP, ou des points d'accès ou des routeurs ayant une fonctionnalité de serveur DHCP, de telle sorte que les adresses IP et les réglages connexes soient attribués et configurés automatiquement.

### <span id="page-74-0"></span>**Envoyer à**

Un écran permettant de sélectionner une destination peut s'afficher en fonction du type ou des réglages du service Web que vous sélectionnez.

Pour enregistrer des destinations ou des réglages, vous devez utiliser un ordinateur. Pour en savoir plus, reportez-vous au mode d'emploi d'EOS Utility.

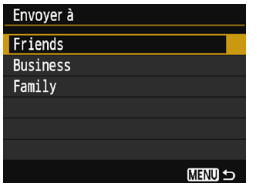

- Lorsque  $[\trianglerighteq]$  (E-mail) ou un autre service est sélectionné sur l'écran [**Télécharger sur service Web**], l'écran [**Envoyer à**] peut s'afficher.
- Sélectionnez la destination dans la liste des destinations enregistrées et appuyez sur  $\leq$   $(SET)$  >.
- **Les procédures pour configurer une** connexion et pour envoyer une image sont les mêmes que celles des autres services Web.

# <span id="page-75-0"></span>**Envoi d'images à un service Web**

Vous pouvez partager des images avec votre famille et vos amis en envoyant des images depuis l'appareil photo vers un service Web enregistré sur l'appareil photo ou en envoyant des liens vers les albums en ligne.

# **Envoi d'images séparées**

Sélectionnez et envoyez les images individuellement.

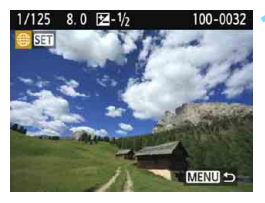

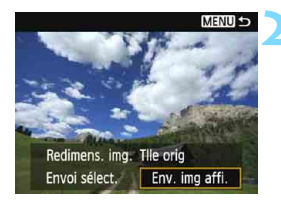

**1 Sélectionnez une image à envoyer.**

- Appuyez sur les touches  $\langle \blacktriangle \rangle$ pour sélectionner une image à envoyer, puis appuyez sur  $\leq$   $\leq$   $\leq$   $\geq$ .
- Vous pouvez passer à l'affichage de l'index et sélectionner une image en appuyant sur la touche  $\leq \blacksquare \, \mathbb{Q}$  >.

# **2 Sélectionnez [Env. img affi.].**

- Pour sélectionner la taille à laquelle l'image sera envoyée, sélectionnez [**Redimens. img.**] et appuyez sur  $<$   $(SET)$   $>$ .
- Sélectionnez [**Env. img affi.**] et appuyez sur  $\leq$   $(n)$ .
- **L'image affichée est envoyée.**
- Sur l'écran, pour terminer le processus d'envoi de l'image, sélectionnez [**OK**] afin de mettre fin à la connexion et revenir à l'écran pour sélectionner un service Web.

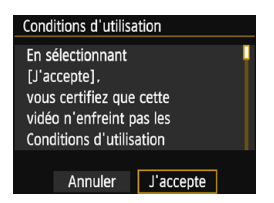

- Lorsque l'écran [**Conditions d'utilisation**] s'affiche, lisez attentivement le message, puis sélectionnez [**J'accepte**].
- **Vous pouvez faire défiler l'écran vers** le haut ou le bas en appuyant sur les  $t$ ouches  $\lt\>$   $\lt\>$

# **Envoi de plusieurs images**

Sélectionnez plusieurs images et envoyez-les en une fois.

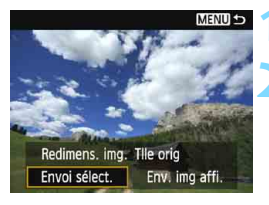

**1 Appuyez sur <**0**>.**

# **2 Sélectionnez [Envoi sélect.].**

- Pour sélectionner la taille à laquelle les images seront envoyées, sélectionnez [**Redimens. img.**] et appuyez sur  $\leq$   $(SET)$  >.
- Sélectionnez [**Envoi sélect.**] et appuyez sur  $\leq$   $(n)$ .

# **3 Sélectionnez les images à envoyer.**

- Appuyez sur les touches  $\langle \blacktriangle \rangle$ pour sélectionner l'image à envoyer, puis appuyez sur les touches  $\leq \blacktriangle$  $\overline{z}$
- $\blacktriangleright$  Une coche  $[\sqrt{\ }]$  apparaît dans le coin supérieur gauche de l'écran.
- Vous pouvez passer à l'affichage à trois images et sélectionner une image en appuyant sur la touche  $\leq$   $\blacksquare$   $\lhd$   $>$
- Après avoir sélectionné les images à envoyer, appuyez sur la touche  $\leq |\Omega|$ .

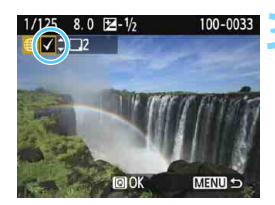

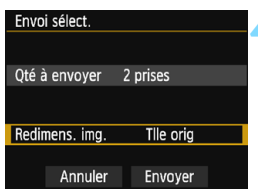

# **4 Sélectionnez [Redimens. img.].**

- **Réglez-la au besoin.**
- Si YouTube est sélectionné comme destination, [**Redimens. img.**] ne s'affiche pas.
- Sur l'écran affiché, sélectionnez une taille d'image et appuyez sur  $\leq$   $\leq$   $\geq$ .

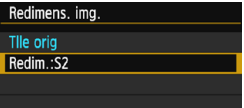

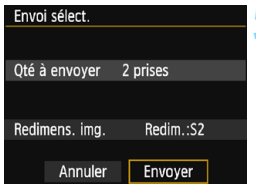

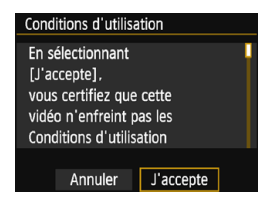

# **5 Sélectionnez [Envoyer].**

- Sélectionnez [**Envoyer**] et appuyez  $\text{sur} < \frac{1}{\sqrt{5}}$ .
- Les images sélectionnées seront envoyées.
- Sur l'écran, pour terminer le processus d'envoi de l'image, sélectionnez [**OK**] afin de mettre fin à la connexion et revenir à l'écran pour sélectionner un service Web.
- Lorsque l'écran [**Conditions d'utilisation**] s'affiche, lisez attentivement le message, puis sélectionnez [**J'accepte**].
- Vous pouvez faire défiler l'écran vers le haut ou le bas en appuyant sur les  $t$ ouches  $\leq$   $\blacktriangle$   $>$   $\leq$   $\blacktriangledown$   $>$

**O** Pendant la connexion à un service Web, vous ne pouvez pas prendre de photo, même si vous appuyez sur le déclencheur de l'appareil photo. Les images RAW ne peuvent pas être envoyées.

**Lors de l'envoi d'une image à un service Web autre que CANON IMAGE** GATEWAY, il se peut qu'aucun message d'erreur d'envoi ne s'affiche même si l'envoi échoue. Vous pouvez vérifier ces erreurs sur le site CANON iMAGE GATEWAY. Vérifiez le contenu de l'erreur, puis essayez d'envoyer à nouveau l'image.

- R. Selon le service Web, le nombre d'images pouvant être envoyées et la durée des vidéos pourraient être limités.
	- Vous pouvez sélectionner jusqu'à 50 fichiers à la fois. Vous pouvez sélectionner et envoyer jusqu'à 10 fichiers à la fois sur YouTube.
	- Lorsque vous réduisez la taille d'image, toutes les images qui seront envoyées simultanément sont redimensionnées. Les vidéos et les images qui sont déjà plus petites que la taille S2 ne sont pas réduites.
	- [**Redim.:S2**] est activé uniquement pour les photos prises avec des appareils du même modèle que celui-ci. Les photos prises avec d'autres modèles d'appareils sont envoyées sans redimensionnement.
	- **Lorsque vous accédez à CANON IMAGE GATEWAY depuis un** ordinateur ou un autre dispositif, vous pouvez vérifier l'historique de téléchargement pour les services Web vers lesquels les images ont été envoyées.
	- **Pour mettre fin à la connexion sans envoyer d'image, appuyez sur la** touche <MENU> sur l'écran de l'étape 1.
	- **·** Lorsque vous utilisez une batterie pour alimenter l'appareil photo, assurez-vous qu'elle est complètement chargée.
	- Le voyant  $\langle \langle \mathbf{r} \rangle \rangle$  de l'appareil photo clignote rapidement pendant l'envoi des données.

# **Reconnexion**

L'appareil photo peut se connecter à nouveau à un service Web pour lequel les réglages de connexion ont été enregistrés. La connexion au point d'accès ne doit être établie qu'une seule fois. Il n'est pas nécessaire d'établir une nouvelle connexion pour chaque service Web.

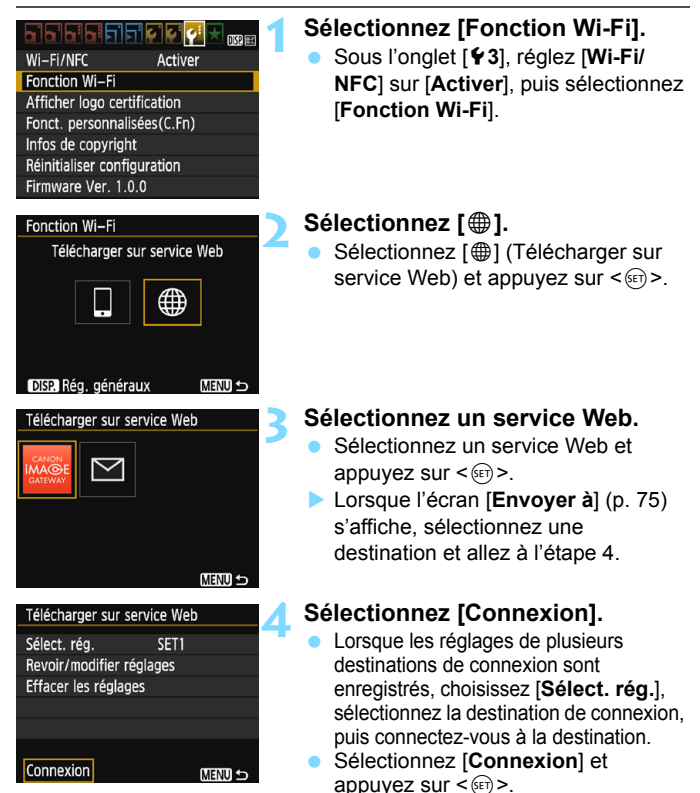

- Dans la boîte de dialogue de confirmation, sélectionnez [**OK**].
- L'appareil photo se connectera à nouveau au service Web.

# **Enregistrement de plusieurs réglages de connexion**

Vous pouvez enregistrer jusqu'à trois réglages de connexion de service Web.

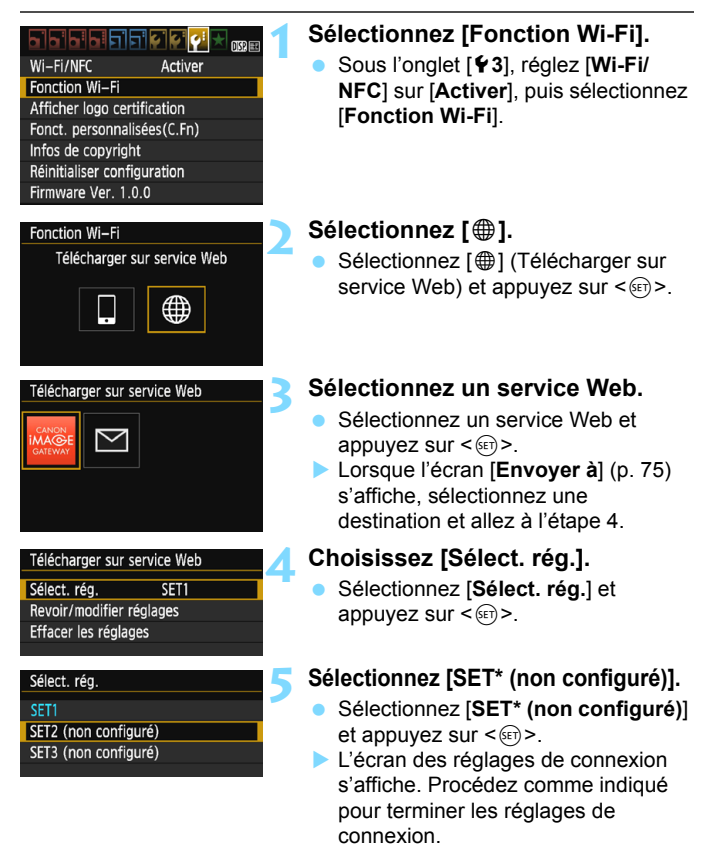

**Pour supprimer les réglages, voir page [86.](#page-85-0)** 

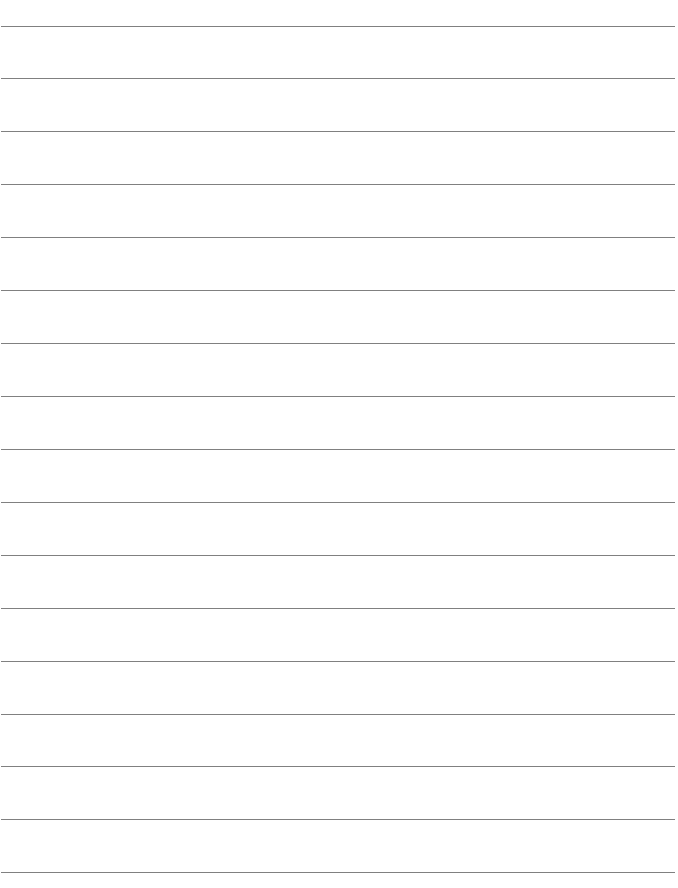

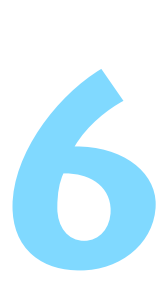

# **Vérification et utilisation des réglages de connexion**

Cette section explique comment vérifier les réglages de connexion, supprimer des paramètres, effacer les réglages des fonctions sans fil, etc.

# <span id="page-83-0"></span>**Vérification, modification ou suppression des réglages de connexion**

Vérifiez, modifiez ou supprimez les réglages de connexion sauvegardés sur l'appareil photo. Mettez fin à la connexion, puis procédez à l'opération.

#### 丽 Wi-Fi/NFC Activer Fonction Wi-Fi Afficher logo certification Fonct. personnalisées(C.Fn) Infos de copyright Réinitialiser configuration Firmware Ver. 1.0.0

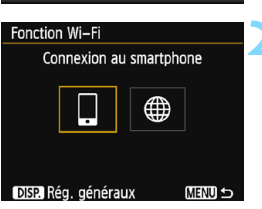

#### Connexion au smartphone Sélect, réa. SFT1 Revoir/modifier réglages Effacer les réglages Connexion **MENU 5**

# **1 Sélectionnez [Fonction Wi-Fi].**

 Sous l'onglet [5**3**], réglez [**Wi-Fi/ NFC**] sur [**Activer**], puis sélectionnez [**Fonction Wi-Fi**].

# **2 Sélectionnez l'élément dont vous souhaitez vérifier les réglages.**

- Sélectionnez un élément, puis appuyez sur  $\leq$   $(n)$  >.
- Lorsque vous sélectionnez un élément pour lequel aucun réglage n'est sauvegardé, l'écran des réglages de connexion s'affiche.
- Lorsque vous sélectionnez  $\lceil \frac{m}{m} \rceil$ , un écran permettant de sélectionner un service Web s'affiche. Les mêmes réglages s'affichent pour tout service Web sélectionné.

# **3 Sélectionnez [Revoir/modifier réglages].**

 Sélectionnez la destination de la connexion sur l'écran [**Sélect. rég.**], sélectionnez [**Revoir/modifier**   $r$ églages<sup> $\vert$ </sup>, puis appuyez sur < $\frac{\sqrt{5}}{2}$ .

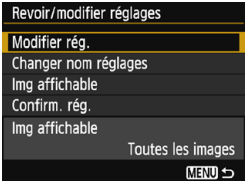

# **4 Vérifiez ou modifiez les réglages.**

**Sélectionnez un élément et appuyez** sur < $(F)$  >, puis vérifiez ou modifiez les réglages sur l'écran affiché.

# **[Modifier rég.]**

Modifiez les réglages. Lorsque [**Modifier rég.**] est sélectionné, un écran de configuration des réglages de connexion apparaît. Configurez à nouveau les réglages de connexion en procédant comme indiqué.

# **[Changer nom réglages]**

Modifiez le nom des réglages. Sélectionnez [**Changer nom réglages**], puis saisissez le nom des réglages au moyen du clavier virtuel (p. [12\)](#page-11-0).

# **[Img affichable]** (p. [57\)](#page-56-0)

Affiché lorsque [Q] (Connexion au smartphone) est sélectionné. Les réglages apparaissent en bas de l'écran.

# **[Confirm. rég.]**

Vérifiez les réglages. Lorsque vous sélectionnez [**Confirm. rég.**], les réglages s'affichent.

# <span id="page-85-0"></span>**Suppression des réglages**

Sélectionnez [**Effacer les réglages**] à l'étape 3 de la page [84](#page-83-0) pour supprimer les réglages de connexion sauvegardés sur l'appareil photo.

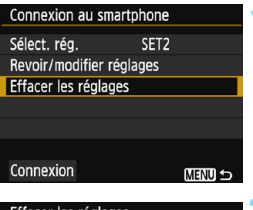

- **1 Sélectionnez [Effacer les réglages].**
- Sélectionnez [**Effacer les réglages**] et appuyez sur  $\leq$   $\leq$   $\geq$ .

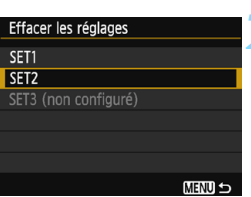

# **2 Sélectionnez le réglage à supprimer.**

- Sélectionnez le réglage à supprimer, puis appuyez sur  $\leq$   $\left(\infty\right)$  >.
- Sélectionnez [**OK**] dans la boîte de dialogue de confirmation pour supprimer le réglage.

# <span id="page-86-0"></span>**Réinitialisation de tous les réglages de la fonction Wi-Fi**

Vous pouvez supprimer tous les réglages de la [**Fonction Wi-Fi**]. Vous pouvez éviter que les réglages de la [**Fonction Wi-Fi**] ne soient dévoilés aux personnes à qui vous prêtez ou donnez votre appareil photo.

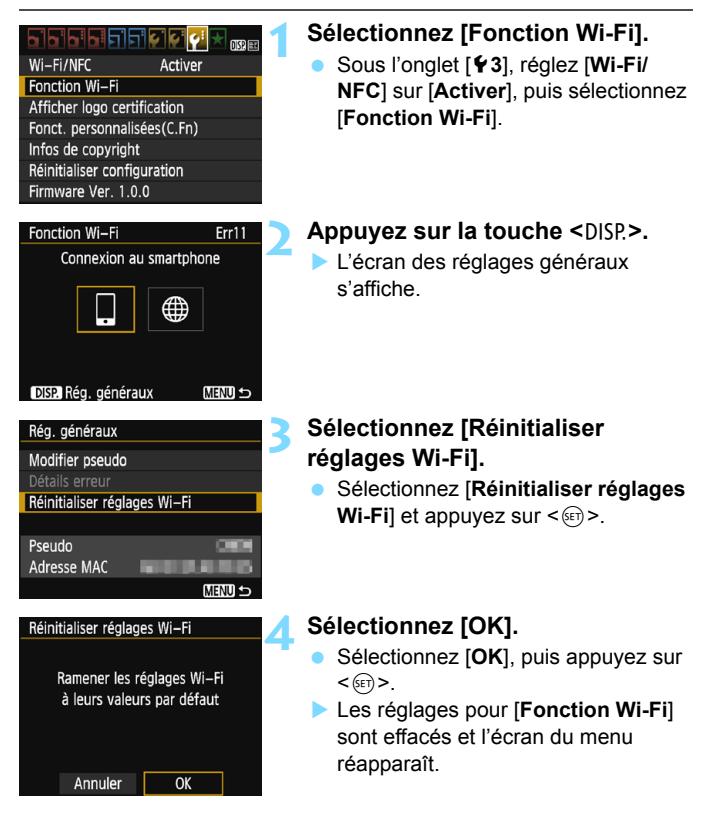

L'exécution de [5**3 : Réinitialiser configuration**] n'efface pas les réglages pour [5**3 : Fonction Wi-Fi**].

# <span id="page-87-0"></span>**Écran Réglages généraux**

Sur l'écran [**Rég. généraux**] affiché à l'étape 3 de la page précédente, vous pouvez modifier ou vérifier les réglages de connexion sans fil.

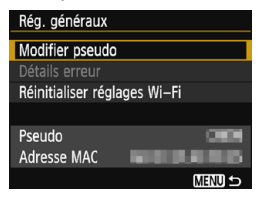

#### [**Modifier pseudo**]

Modifiez le pseudo. Sélectionnez [**Modifier pseudo**], puis saisissez le pseudo au moyen du clavier virtuel (p. [12](#page-11-0)).

#### [**Détails erreur**]

Sélectionnable en cas d'erreur de connexion. Lorsque vous sélectionnez [**Détails erreur**], vous pouvez vérifier le contenu de l'erreur de connexion (p. [90](#page-89-0)).

#### [**Réinitialiser réglages Wi-Fi**] (p. [87](#page-86-0))

Vous pouvez supprimer tous les réglages de la [**Fonction Wi-Fi**].

#### [**Pseudo**]

Vous pouvez vérifier le pseudo défini pour l'appareil photo.

#### [**Adresse MAC**]

Vous pouvez vérifier l'adresse MAC de l'appareil photo.

Étant donné que le pseudo est nécessaire pour les réglages de connexion sans fil, il est impossible d'effacer tous les caractères dans [**Modifier pseudo**].

# **Guide de dépannage**

# <span id="page-89-0"></span>**En réponse aux messages d'erreur**

En cas d'erreur de connexion, affichez les détails de l'erreur en suivant les procédures ci-dessous. Ensuite, éliminez la cause de l'erreur en vous reportant aux exemples illustrés dans ce chapitre.

**■ Sélectionnez [** $\blacklozenge$  **3 : Fonction Wi-Fi] → [Rég. généraux] → [Détails erreur**], puis appuyez sur <00>.

Cliquez sur la page du numéro de l'erreur dans le tableau suivant pour accéder à la page correspondante.

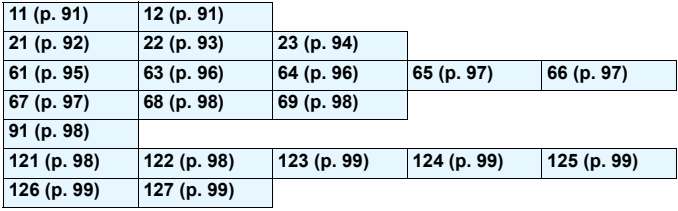

En cas d'erreur, [Err<sup>\*\*</sup>] s'affiche dans le coin supérieur droit de l'écran [Fonction Wi-Fi]. Il disparaît quand l'appareil photo est réglé sur <OFF>.

# <span id="page-90-0"></span>**11 : Connexion cible non trouvée**

- **Dans le cas de [**q**], Camera Connect s'exécute-t-il ?**
- ▶ Établissez une connexion au moyen de Camera Connect (p. [25,](#page-24-0) [51](#page-50-0)).
- **L'appareil photo et le point d'accès sont-ils réglés pour utiliser la même clé d'encryptage pour l'authentification ?**
- Cette erreur se produit si les clés d'encryptage ne correspondent pas lorsque la méthode d'authentification pour l'encryptage est réglée sur [**Système ouvert**].

Ce réglage respectant la casse, vérifiez les caractères majuscules et minuscules. Assurez-vous que la clé d'encryptage correcte pour l'authentification a été saisie sur l'appareil photo (p. [50,](#page-49-0) [73](#page-72-0)).

# <span id="page-90-1"></span>**12 : Connexion cible non trouvée**

**Le dispositif cible et le point d'accès sont-ils sous tension ?**

 Mettez le dispositif cible et le point d'accès sous tension, puis patientez un instant. Si la connexion ne peut toujours pas être établie, effectuez à nouveau les procédures pour établir la connexion.

### <span id="page-91-0"></span>**21 : Pas d'adresse assignée par le serveur DHCP**

#### **Points à vérifier sur l'appareil photo**

- **Sur l'appareil photo, l'adresse IP est réglée sur [Réglage auto]. Ce réglage est-il correct ?**
- Si aucun serveur DHCP n'est utilisé, configurez les réglages après avoir réglé l'adresse IP sur [**Réglage manuel**] sur l'appareil photo (p. [108\)](#page-107-0).

#### **Points à vérifier sur le serveur DHCP**

- **Le serveur DHCP est-il sous tension ?**
- Mettez le serveur DHCP sous tension
- **Y a-t-il assez d'adresses à assigner par le serveur DHCP ?**
- Augmentez le nombre d'adresses assignées par le serveur DHCP.
- Retirez les adresses assignées aux dispositifs par le serveur DHCP du réseau pour diminuer le nombre d'adresses utilisées.
- **Le serveur DHCP fonctionne-t-il correctement ?**
- Vérifiez les réglages du serveur DHCP pour vous assurer qu'il fonctionne correctement comme serveur DHCP.
- Demandez éventuellement à l'administrateur réseau de garantir que le serveur DHCP est disponible.

### <span id="page-92-0"></span>**22 : Pas de réponse du serveur DNS**

#### **Points à vérifier sur l'appareil photo**

- **Sur l'appareil photo, le réglage de l'adresse IP du serveur DNS correspond-il à l'adresse actuelle du serveur ?**
- Réglez l'adresse IP sur [**Réglage manuel**]. Ensuite, sur l'appareil photo, réglez l'adresse IP correspondant à l'adresse du serveur DNS utilisé (p. [103,](#page-102-0) [108\)](#page-107-0).

#### **Points à vérifier sur le serveur DNS**

- **Le serveur DNS est-il sous tension ?**
- Mettez le serveur DNS sous tension.
- **Les réglages du serveur DNS pour les adresses IP et les noms correspondants sont-ils corrects ?**
- Sur le serveur DNS, assurez-vous que les adresses IP et les noms correspondants ont été correctement saisis.
- **Le serveur DNS fonctionne-t-il correctement ?**
- Vérifiez les réglages du serveur DNS pour vous assurer qu'il fonctionne correctement comme serveur DNS.
- Demandez éventuellement à l'administrateur réseau de garantir que le serveur DNS est disponible.

#### **Points à vérifier sur l'ensemble du réseau**

- **Votre réseau comprend-il un routeur ou un dispositif similaire servant de passerelle ?**
- Demandez éventuellement à l'administrateur réseau l'adresse de la passerelle du réseau et saisissez-la sur l'appareil photo (p. [103](#page-102-0), [108\)](#page-107-0).
- Assurez-vous que le réglage de l'adresse de la passerelle a été correctement saisi sur tous les dispositifs présents sur le réseau, y compris l'appareil photo.

### <span id="page-93-0"></span>**23 : Appareil avec la même adresse IP sur le réseau sélectionné**

#### **Points à vérifier sur l'appareil photo**

- **Un autre dispositif sur le réseau de l'appareil photo utilise-t-il la même adresse IP que l'appareil photo ?**
- Modifiez l'adresse IP de l'appareil photo pour éviter d'utiliser la même adresse qu'un autre dispositif présent sur le réseau. Ou encore, changez l'adresse IP du dispositif comportant une adresse dupliquée.
- Si l'adresse IP de l'appareil photo est réglée sur [**Réglage manuel**] dans les environnements réseau utilisant un serveur DHCP, placez-la sur [**Réglage auto**] (p.[51,](#page-50-0) [67,](#page-66-0) [70](#page-69-0), [74\)](#page-73-1).

# **En réponse aux messages d'erreur 21 à 23**

Vérifiez également les points suivants pour répondre aux erreurs numérotées de 21 à 23.

**L'appareil photo et le point d'accès sont-ils réglés pour utiliser la même clé d'encryptage pour l'authentification ?**

 Cette erreur se produit si les clés d'encryptage ne correspondent pas lorsque la méthode d'authentification pour l'encryptage est réglée sur [**Système ouvert**]. Ce réglage respectant la casse, vérifiez les caractères majuscules et minuscules. Assurez-vous que la clé d'encryptage correcte pour l'authentification a été saisie sur l'appareil photo (p. [50,](#page-49-0) [73\)](#page-72-0).

### <span id="page-94-0"></span>**61 : Réseau LAN sans fil avec SSID sélectionné non trouvé**

- **Des obstacles bloquent-ils la ligne de vue entre l'appareil photo et l'antenne du point d'accès ?**
- Déplacez l'antenne du point d'accès sur une position clairement visible du point de vue de l'appareil photo (p. [101](#page-100-0)).

#### **Points à vérifier sur l'appareil photo**

- **Le réglage SSID sur l'appareil photo correspond-il à celui du point d'accès ?**
- Vérifiez le SSID sur le point d'accès, puis réglez le même SSID sur l'appareil photo (p. [49](#page-48-0), [72](#page-71-0)).

#### **Points à vérifier sur le point d'accès**

- **Le point d'accès est-il sous tension ?**
- Mettez le point d'accès sous tension.
- **Si le filtrage par adresse MAC est activé, l'adresse MAC de l'appareil photo utilisé est-elle enregistrée sur le point d'accès ?**
- Enregistrez l'adresse MAC de l'appareil photo utilisé sur le point d'accès. L'adresse MAC peut être vérifiée sur l'écran [**Rég. généraux**] (p. [88\)](#page-87-0).

# <span id="page-95-0"></span>**63 : Échec de l'authentification LAN sans fil**

- **L'appareil photo et le point d'accès sont-ils réglés pour utiliser la même méthode d'authentification ?**
- L'appareil photo prend en charge les méthodes d'authentification suivantes : [**Système ouvert**], [**Clé partagée**] et [**WPA/WPA2- PSK**] (p. [42](#page-41-0), [64\)](#page-63-0).
- **L'appareil photo et le point d'accès sont-ils réglés pour utiliser la même clé d'encryptage pour l'authentification ?**
- Ce réglage respectant la casse, vérifiez les caractères majuscules et minuscules. Assurez-vous que la clé d'encryptage correcte pour l'authentification a été saisie sur l'appareil photo (p. [50](#page-49-0), [73\)](#page-72-0).
- **Si le filtrage par adresse MAC est activé, l'adresse MAC de l'appareil photo utilisé est-elle enregistrée sur le point d'accès ?**
- Enregistrez l'adresse MAC de l'appareil photo utilisé sur le point d'accès. L'adresse MAC peut être vérifiée sur l'écran [**Rég. généraux**] (p. [88](#page-87-0)).

#### <span id="page-95-1"></span>**64 : Connexion au terminal LAN sans fil impossible**

- **L'appareil photo et le point d'accès utilisent-ils la même méthode d'encryptage ?**
- L'appareil photo prend en charge les méthodes d'encryptage suivantes : WEP, TKIP et AES (p. [42,](#page-41-0) [64](#page-63-0)).
- **Si le filtrage par adresse MAC est activé, l'adresse MAC de l'appareil photo utilisé est-elle enregistrée sur le point d'accès ?**
- Enregistrez l'adresse MAC de l'appareil photo utilisé sur le point d'accès. L'adresse MAC peut être vérifiée sur l'écran [**Rég. généraux**] (p. [88](#page-87-0)).

### <span id="page-96-0"></span>**65 : Connexion LAN sans fil perdue**

- **Des obstacles bloquent-ils la ligne de vue entre l'appareil photo et l'antenne du point d'accès ?**
- Déplacez l'antenne du point d'accès sur une position clairement visible du point de vue de l'appareil photo (p. [101](#page-100-0)).
- **La connexion sans fil a été perdue pour une raison quelconque, et elle ne peut pas être rétablie.**

 Voici quelques-unes des raisons possibles : accès excessif au point d'accès depuis un autre dispositif, un four à micro-ondes ou similaire est utilisé à proximité (interférence avec IEEE 802.11b/g/n (bande de 2,4 GHz)) ou influence de la pluie ou humidité élevée (p. [101](#page-100-0)).

#### <span id="page-96-1"></span>**66 : Clé d'encryptage de LAN sans fil incorrecte**

 **L'appareil photo et le point d'accès sont-ils réglés pour utiliser la même clé d'encryptage pour l'authentification ?**

 Ce réglage respectant la casse, vérifiez les caractères majuscules et minuscules. Assurez-vous que la clé d'encryptage correcte pour l'authentification a été saisie sur l'appareil photo (p. [50,](#page-49-0) [73](#page-72-0)).

### <span id="page-96-2"></span>**67 : Méthode d'encryptage de LAN sans fil incorrecte**

- **L'appareil photo et le point d'accès utilisent-ils la même méthode d'encryptage ?**
- L'appareil photo prend en charge les méthodes d'encryptage suivantes : WEP, TKIP et AES (p. [42](#page-41-0), [64](#page-63-0)).
- **Si le filtrage par adresse MAC est activé, l'adresse MAC de l'appareil photo utilisé est-elle enregistrée sur le point d'accès ?**
- Enregistrez l'adresse MAC de l'appareil photo utilisé sur le point d'accès. L'adresse MAC peut être vérifiée sur l'écran [**Rég. généraux**] (p. [88\)](#page-87-0).

# <span id="page-97-0"></span>**68 : Connexion au terminal LAN sans fil impossible. Recommencer depuis le début.**

- **Avez-vous maintenu enfoncé le bouton WPS (Wi-Fi Protected Setup) du point d'accès pendant la durée spécifiée ?**
- Maintenez enfoncé le bouton WPS pendant la durée indiquée dans le mode d'emploi du point d'accès.
- **Essayez-vous d'établir une connexion à proximité du point d'accès ?**
- Essayez d'établir la connexion avec les deux dispositifs à portée l'un de l'autre.

#### <span id="page-97-1"></span>**69 : Plusieurs terminaux LAN sans fil ont été détectés. Connexion impossible. Recommencer depuis le début.**

- **La connexion est en cours par d'autres points d'accès en mode PBC (Pushbutton Connection) de WPS (Wi-Fi Protected Setup).**
- Patientez un instant avant d'essayer d'établir la connexion ou essayez d'établir une connexion en mode PIN (connexion par code PIN) (p. [45,](#page-44-0) [68](#page-67-0)).

#### <span id="page-97-2"></span>**91 : Autre erreur**

- **Un problème autre que le numéro d'erreur 11 à 69 a eu lieu.**
- Éteignez, puis rallumez l'appareil photo.

#### <span id="page-97-3"></span>**121 : Pas assez d'espace libre sur le serveur**

- **Le serveur Web cible n'a pas assez d'espace libre.**
- Effacez les images inutiles sur le service Web, vérifiez l'espace libre sur le serveur Web, puis essayez d'envoyer à nouveau les données.

# <span id="page-97-4"></span>**122 : Connectez-vous à un ordinateur et rectifiez les réglages pour le service Web avec le logiciel EOS.**

- **Il se peut que le réglage du service Web ait échoué.**
- Connectez l'appareil photo et l'ordinateur avec un câble d'interface et reconfigurez les réglages du service Web avec EOS Utility (p. [63](#page-62-0)).
- <span id="page-98-0"></span>**123 : Connexion au service Web impossible. Connectezvous à un ordinateur et rectifiez les réglages avec le logiciel EOS.**
	- **Les informations d'enregistrement de l'appareil photo ou le service Web enregistré sur l'appareil photo sont-ils supprimés de CANON iMAGE GATEWAY ?**
	- Connectez l'appareil photo et l'ordinateur avec un câble d'interface et reconfigurez les réglages du service Web avec EOS Utility (p. [63\)](#page-62-0).

### <span id="page-98-1"></span>**124 : Certificat SSL non valide. Connectez-vous à un ordinateur et rectifiez les réglages avec le logiciel EOS.**

- **Le certificat racine a expiré ou n'est pas valide.**
- Connectez l'appareil photo et l'ordinateur avec un câble d'interface et reconfigurez les réglages du service Web avec EOS Utility (p. [63\)](#page-62-0).
- Ce message d'erreur peut s'afficher si l'heure réglée sur l'appareil photo est très éloignée de l'heure réelle. Assurez-vous que l'heure est correctement réglée sur l'appareil photo.

# <span id="page-98-2"></span>**125 : Vérifiez les réglages réseau**

- **Le réseau est-il connecté ?**
- Vérifiez le statut de connexion du réseau.

#### <span id="page-98-3"></span>**126 : Impossible de se connecter au serveur**

- **CANON iMAGE GATEWAY est en cours de maintenance ou le serveur est momentanément surchargé.**
- **Essayez de vous connecter à nouveau au service Web** ultérieurement.

### <span id="page-98-4"></span>**127 : Une erreur s'est produite**

- **Un problème autre que les erreurs 121 à 126 a eu lieu pendant la connexion au service Web.**
- Essayez de vous connecter à nouveau au service Web.

# **Guide de dépannage**

Si un problème survient sur l'appareil photo, consultez d'abord ce Guide de dépannage. Si le Guide de dépannage ne permet pas de résoudre le problème, contactez votre revendeur ou le Service Après-Vente Canon le plus proche.

#### **Il est impossible d'utiliser un périphérique connecté avec un câble.**

 Lorsque [5**3: Wi-Fi/NFC**] est réglé sur [**Activer**], la connexion via un câble d'interface ou un câble HDMI est désactivée. Avant de brancher un câble, réglez [5**3: Wi-Fi/NFC**] sur [**Désactiver**].

### **Impossible de régler [Wi-Fi/NFC] sur [Activer].**

 Lorsque l'appareil photo est connecté à Connect Station, un ordinateur, une imprimante, un récepteur GPS, un téléviseur ou tout autre dispositif avec un câble, les réglages pour [**Wi-Fi/NFC**] ne peuvent pas être modifiés. Débranchez le câble avant de modifier les réglages.

#### **Les opérations comme la prise de vue et la lecture ne sont pas possibles.**

 Les opérations comme la prise de vue et la lecture ne sont pas possibles pendant une connexion LAN sans fil. Mettez fin à la connexion, puis procédez à l'opération.

#### **Impossible de se reconnecter à un smartphone.**

- Même en associant le même appareil photo et le même smartphone, si vous avez modifié les réglages ou sélectionné un réglage différent, vous risquez de ne pas pouvoir rétablir la connexion même après avoir sélectionné le même SSID. Le cas échéant, supprimez les réglages de connexion à l'appareil photo dans les réglages Wi-Fi sur le smartphone et établissez à nouveau la connexion.
- Si vous laissez s'exécuter Camera Connect pendant le rétablissement de la connexion, il se peut qu'elle ne puisse pas être établie. Le cas échéant, redémarrez Camera Connect.

# **Remarques sur les fonctions sans fil**

Lorsque vous utilisez les fonctions sans fil, essayez les mesures correctives suivantes si le débit de transmission baisse, la connexion est perdue ou un autre problème se produit.

#### <span id="page-100-0"></span>**Lieu d'installation du point d'accès et de l'antenne**

- Lorsque vous utilisez le dispositif à l'intérieur, installez-le dans la même pièce que l'appareil photo.
- **Installez le dispositif plus haut que l'appareil photo.**
- Installez le dispositif de sorte qu'aucune personne ou aucun objet ne s'immisce entre le dispositif et l'appareil photo.
- Installez le dispositif aussi près que possible de l'appareil photo. En particulier, veuillez noter que si vous l'utilisez à l'extérieur par mauvais temps, la pluie peut absorber les ondes radio et perturber la connexion.

# **Appareils électroniques à proximité**

Si le débit de transmission d'un LAN sans fil chute en raison de l'influence des appareils électroniques suivants, cessez de les utiliser ou établissez la connexion à une distance plus éloignée des appareils.

- L'appareil photo communique sur des LAN sans fil via IEEE 802.11b/g/n en utilisant des ondes radio dans la bande 2,4 GHz. Pour cette raison, le débit de transmission sur LAN sans fil peut baisser à proximité de périphériques Bluetooth, fours à micro-ondes, téléphones sans fil, microphones ou appareils similaires opérant sur la même bande fréquence.
- Si un dispositif sans fil sur la même bande fréquence que l'appareil photo est utilisé à proximité, le débit de transmission du LAN sans fil baisse.

#### **Remarques sur l'utilisation de plusieurs appareils photo**

- Lors de la connexion de plusieurs appareils photo à un point d'accès, assurez-vous que les adresses IP des appareils photo sont différentes.
- **.** Lorsque plusieurs appareils photo sont connectés sur un point d'accès, le débit de transmission baisse.
- **En présence de plusieurs points d'accès IEEE 802.11b/g/n (bande** 2,4 GHz), laissez un espace de quatre canaux vides entre chaque canal LAN sans fil pour réduire les interférences des ondes radio. Par exemple, utilisez les canaux 1, 6 et 11, les canaux 2 et 7 ou les canaux 3 et 8.

## **Sécurité**

Si les mesures de sécurité appropriées n'ont pas été configurées, les problèmes ci-dessous peuvent survenir.

- Surveillance des transmissions Des personnes externes ayant des intentions malveillantes peuvent surveiller les transmissions sur le réseau LAN sans fil et tenter d'intercepter les données que vous envoyez.
- Accès non autorisé au réseau Des personnes externes ayant des intentions malveillantes peuvent obtenir un accès non autorisé au réseau que vous utilisez dans le but de voler, modifier ou détruire des renseignements. De plus, vous pourriez être victime d'autres types d'accès non autorisé comme une usurpation d'identité (une personne se faisant passer pour une autre tente d'obtenir un accès non autorisé) ou une attaque par tremplin (une personne accède à votre réseau et s'en sert pour brouiller les pistes lorsqu'elle infiltre d'autres systèmes).

Pour empêcher que de tels problèmes se produisent, assurez-vous de protéger parfaitement votre réseau.

#### **Utilisation d'une carte Eye-Fi**

 Lorsque [5**3: Wi-Fi/NFC**] est réglé sur [**Activer**], le transfert d'images avec une carte Eye-Fi est désactivé.

# <span id="page-102-0"></span>**Vérification des réglages du réseau**

#### **Windows**

Ouvrez l'[**Invite de commande**] de Windows, tapez « ipconfig/all » et appuyez sur la touche <**Entrée**>.

L'adresse IP assignée à l'ordinateur s'affiche, ainsi que le masque de sous-réseau, la passerelle et les informations sur le serveur DNS.

#### **Mac OS**

Sous Mac OS X, ouvrez l'application [**Terminal**], tapez ifconfig -a et appuyez sur la touche <**Return**>. L'adresse IP assignée à l'ordinateur est indiquée dans la rubrique [**en0**] par [**inet**], au format  $\frac{1}{2}$  \*\*\* \*\*\* \*\*\* \*\*\* ».

\* Pour en savoir plus sur l'application [**Terminal**], reportez-vous à l'Aide de Mac OS X.

Pour éviter d'utiliser la même adresse IP pour l'ordinateur et les autres dispositifs sur le réseau, modifiez le numéro de droite lors de la configuration de l'adresse IP assignée à l'appareil photo dans les processus décrits à la page [108](#page-107-0).

```
Exemple : 192.168.1.10
```
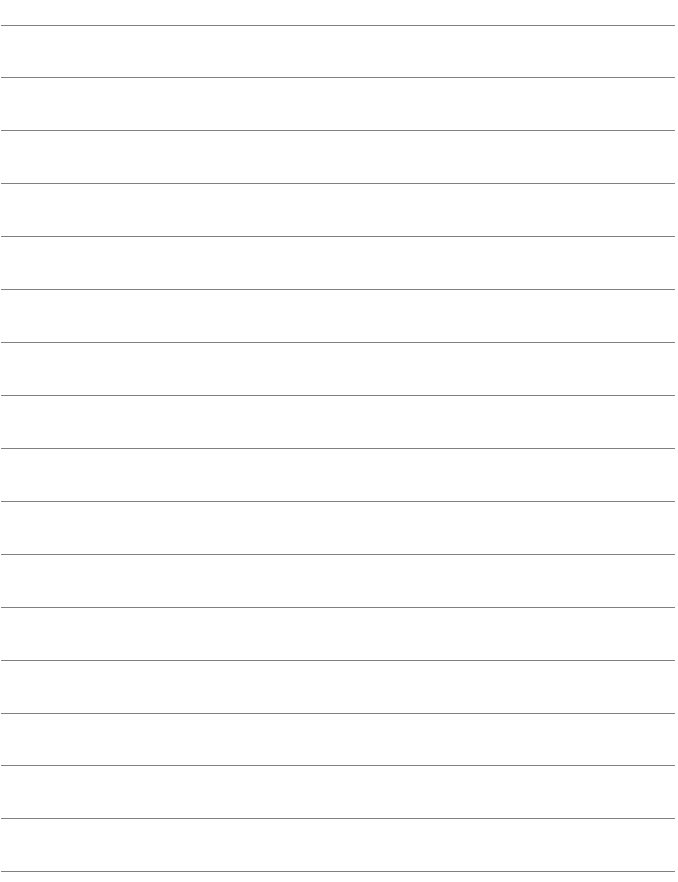

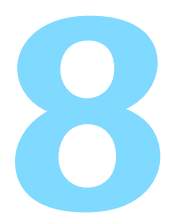

# **Référence**

# <span id="page-105-0"></span>**Réglage manuel du réseau**

Configurez manuellement les réglages réseau pour le mode point d'accès appareil photo. Réglez [**SSID**], [**Réglage canal**] et [**Réglages d'encryptage**] sur chaque écran affiché.

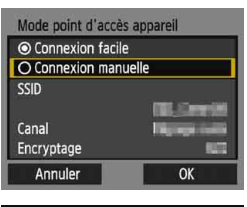

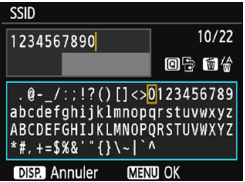

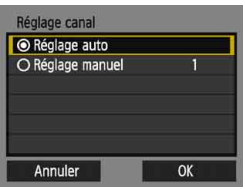

# **1 Sélectionnez [Connexion manuelle].**

- Sélectionnez [**Connexion manuelle**] et appuyez sur  $\leq$   $(n)$ .
- Sélectionnez [**OK**] et appuyez sur <0> pour passer à l'écran suivant.

# **2 Saisissez un SSID (nom du réseau).**

- Saisissez les caractères au moyen du clavier virtuel (p. [12](#page-11-0)).
- **Lorsque vous avez terminé, appuyez** sur la touche <MENU>.

# **3 Sélectionnez le réglage de canal souhaité.**

- **Sélectionnez un élément, puis** appuyez sur  $\leq$   $(n)$  >.
- **Pour spécifier manuellement les** réglages, sélectionnez [**Réglage manuel**], puis tournez la molette  $<\frac{6}{5}$   $<\frac{6}{5}$
- Sélectionnez [**OK**] et appuyez sur <0> pour passer à l'écran suivant.

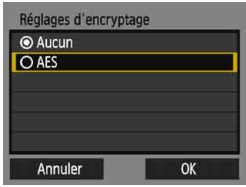

# **4 Sélectionnez le réglage d'encryptage souhaité.**

- **Sélectionnez un élément, puis** appuyez sur < $(n)$ >. Pour l'encryptage, sélectionnez [**AES**].
- Sélectionnez [**OK**], puis appuyez sur  $<$  (SET)  $>$ .
- Lorsque [**AES**] est sélectionné, le clavier virtuel (p. [12\)](#page-11-0) s'affiche. Entrez une clé d'encryptage de huit caractères, puis appuyez sur la touche <MENU> pour valider.
- Le SSID réglé et la clé d'encryptage s'affichent.

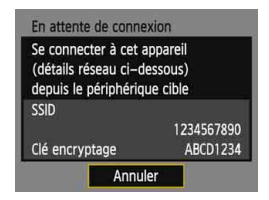

**Les opérations ultérieures sont les** mêmes que lorsque [**Connexion facile**] est sélectionné.

# <span id="page-107-0"></span>**Réglage manuel de l'adresse IP**

Réglez l'adresse IP manuellement. Les éléments affichés dépendent de la fonction Wi-Fi.

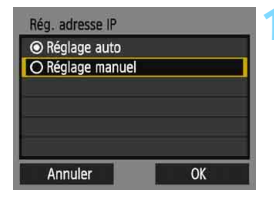

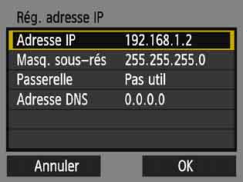

# **1 Sélectionnez [Réglage manuel].**

- Sélectionnez [**Réglage manuel**] et appuyez sur  $\leq$   $\sqrt{(85)}$   $>$ .
- Sélectionnez [**OK**] et appuyez sur <0> pour passer à l'écran suivant.

# **2 Sélectionnez l'élément à régler.**

- Sélectionnez un élément, puis appuyez sur <  $(F)$  >. L'écran de saisie de numéros apparaît.
- Pour utiliser une passerelle, sélectionnez [**Utiliser**], puis **[Adresse]** et appuyez sur < $(F)$ >.

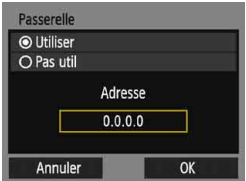

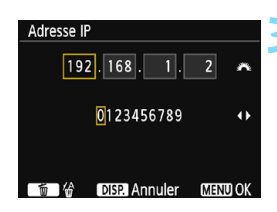

# **3 Saisissez les valeurs souhaitées.**

- Tournez la molette < $\frac{28}{28}$ > pour déplacer la position de saisie dans la zone supérieure et appuyez sur les touches  $\langle \blacktriangleleft \rangle \langle \blacktriangleright \rangle$  pour sélectionner le numéro. Appuyez sur  $\leq$   $($   $\epsilon$  $\leq$   $\epsilon$  $\geq$   $\epsilon$ )  $>$  pour saisir le numéro sélectionné.
- Pour régler les valeurs saisies et revenir à l'écran de l'étape 2, appuyez sur la touche <MENU>.
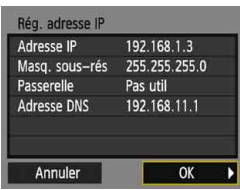

# **4 Sélectionnez [OK].**

- **Lorsque vous avez terminé le réglage** des éléments nécessaires, sélectionnez [**OK**] et appuyez sur  $<$   $(F)$  >.
- L'écran de réglage pour la fonction Wi-Fi apparaît.
- Si vous n'êtes pas certain des paramètres à saisir, consultez « Vérification des réglages du réseau » (p. [103\)](#page-102-0) ou renseignez-vous auprès de l'administrateur réseau ou de quelqu'un familiarisé avec le réseau.

# **Caractéristiques techniques**

#### 9**Communications sans fil**

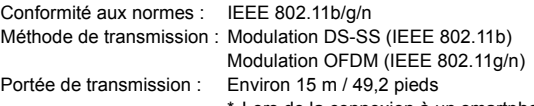

- Lors de la connexion à un smartphone
- \* Sans obstruction entre les antennes de transmission et de réception, et aucune interférence radio

Fréquence de transmission (fréquence centrale) :

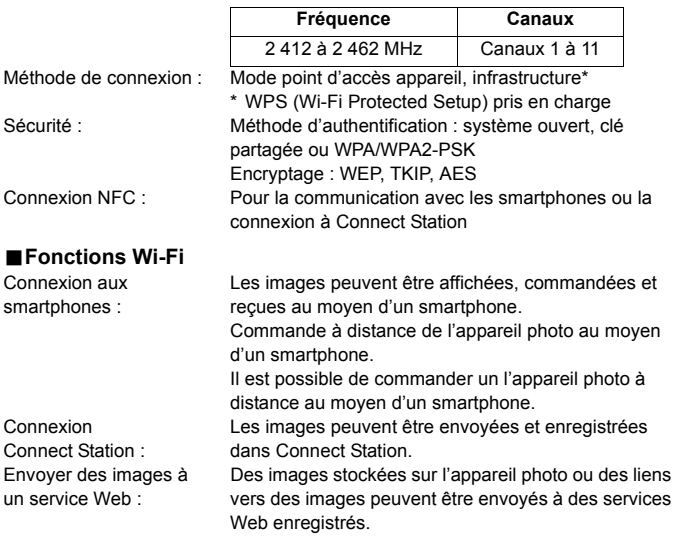

Toutes les données ci-dessus sont basées sur les normes d'essai de Canon.

# **Précautions relatives au Wi-Fi (LAN sans fil)**

#### 9**Pays et régions autorisant l'utilisation du LAN sans fil**

L'utilisation du LAN sans fil est restreinte dans certains pays et régions, et une utilisation illégale peut être punissable en vertu des réglementations locales et nationales. Pour éviter d'enfreindre les réglementations sur le LAN sans fil, consultez le site Web de Canon pour vérifier où l'utilisation est autorisée. Veuillez noter que Canon ne saurait être tenu responsable de tout problème découlant de l'utilisation du LAN sans fil dans d'autres pays ou régions.

#### 9**Numéro de modèle**

EOS REBEL T6 (W)/EOS 1300D (W): DS126621 (comprenant le modèle avec module WLAN : ES200)

**Complies with IDA Standards DB00671** 

Le présent appareil est conforme à la partie 15 des règles de la FCC et aux normes des CNR d'Industrie Canada applicables aux appareils radio exempts de licence. L'exploitation est autorisée aux deux conditions suivantes : (1) l'appareil ne doit pas produire de brouillage, et (2) l'appareil doit accepter tout brouillage subi, même si le brouillage est susceptible d'en compromettre le fonctionnement.

Les connaissances scientifiques dont nous disposons n'ont mis en évidence aucun problème de santé associé à l'usage des appareils sans fil à faible puissance. Nous ne sommes cependant pas en mesure de prouver que ces appareils sans fil à faible puissance sont entièrement sans danger. Les appareils sans fil à faible puissance émettent une énergie fréquence radioélectrique (RF) très faible dans le spectre des micro-ondes lorsqu'ils sont utilisés. Alors qu'une dose élevée de RF peut avoir des effets sur la santé (en chauffant les tissus), l'exposition à de faibles RF qui ne produisent pas de chaleur n'a pas de mauvais effets connus sur la santé. De nombreuses études ont été menées sur les expositions aux RF faibles et n'ont découvert aucun effet biologique. Certaines études ont suggéré qu'il pouvait y avoir certains effets biologiques, mais ces résultats n'ont pas été confirmés par des recherches supplémentaires. Ce modèle a été testé et jugé conforme aux limites d'exposition aux rayonnements énoncées pour un environnement non contrôlé et respecte les règles les radioélectriques (RF) de la FCC lignes directrices d'exposition et d'exposition aux fréquences radioélectriques (RF) CNR-102 de l'IC.

Par la présente Canon Inc. déclare que l'appareil DS126621 est conforme aux exigences essentielles et aux autres dispositions pertinentes de la directive 1999/5/ CE.

Veuillez écrire à l'adresse suivante pour obtenir la Déclaration de conformité originale :

#### **CANON EUROPA N.V.**

Bovenkerkerweg 59, 1185 XB Amstelveen, The Netherlands  $\epsilon$ **CANON INC.** 30-2, Shimomaruko 3-chome, Ohta-ku, Tokyo 146-8501, Japan

#### **Marques commerciales**

- Microsoft et Windows sont des marques déposées ou des marques enregistrées de Microsoft Corporation aux États-Unis d'Amérique et/ou dans d'autres pays.
- Macintosh et Mac OS sont des marques déposées d'Apple Inc., enregistrées aux États-Unis d'Amérique et dans d'autres pays.
- Le logo Wi-Fi CERTIFIED et la marque Wi-Fi Protected Setup sont des marques commerciales de la Wi-Fi Alliance.
- WPS tel qu'il apparaît sur les écrans de réglage de l'appareil photo et dans ce mode d'emploi est l'acronyme de Wi-Fi Protected Setup (Configuration Wi-Fi sécurisée).
- UPnP est une marque commerciale de UPnP Implementers Corporation.
- Le Repère N est une marque ou une marque déposée de NFC Forum, Inc. aux États-Unis d'Amérique et dans d'autres pays.
- Toutes les autres marques déposées sont la propriété de leurs détenteurs respectifs.

# **Index**

# **A**

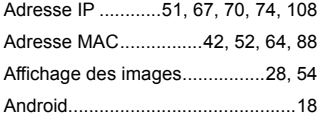

### **C**

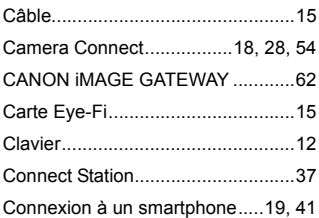

# **E**

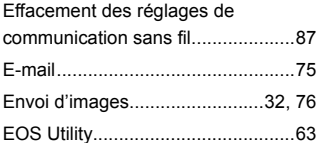

# **F**

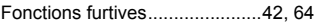

### **G**

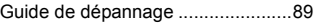

### **I**

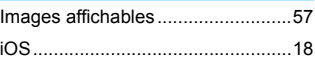

#### **M**

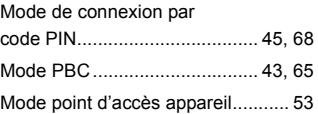

#### **N**

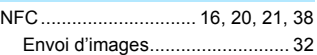

#### **P**

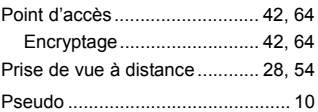

# **R**

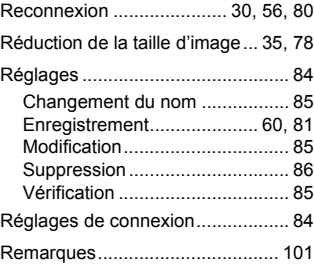

### **W**

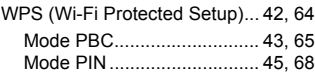

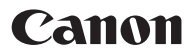

CPY-F173-001 © CANON INC. 2016